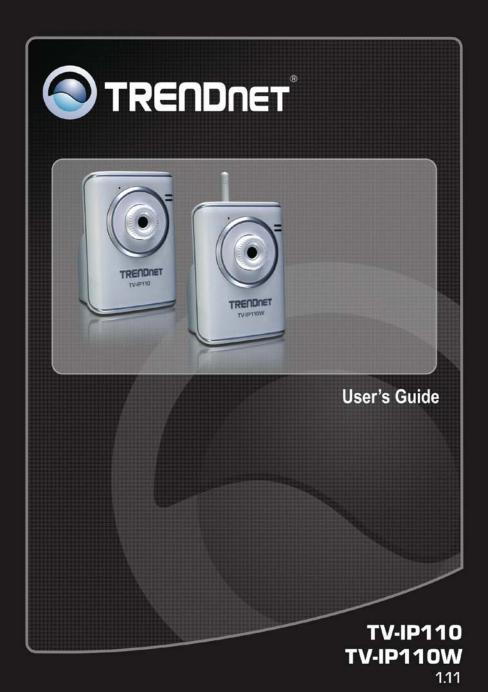

## PREFACE

Thank you for purchasing the TV-IP110/TV-IP110W Wire/Wireless Internet Camera Server, a powerful and high-quality image network camera. The camera can be installed as a standalone system within your application environment easily and quickly, and supports remote management function so that you can access and control it using a Web browser on your PC.

This guide will provide you more information of instruction and

illustrations on how to use your camera, which includes:

- Chapter 1 Introduction to Your Camera describes the features of the camera. You will also know the components and functions of the camera.
- **Chapter 2** Hardware Installation helps you install the camera according to your application environment. You can use this camera at home, at work, at any where you want.
- **Chapter 3** Accessing the Camera lets you start using your camera without problem. The camera can be set up easily and work within your network environment instantly.
- **Chapter 4 Configuring the Camera** guides you through the configuration of the camera using the web browser on your PC.
- **Chapter 5** Using SecurView<sup>TM</sup> shows you the detail instructions on operating SecurView<sup>TM</sup> software.
- **Chapter 6** Appendix provides the specification of the camera and some useful information for using your camera.
- **NOTE** The illustrations and configuration values in this guide are for reference only. The actual settings depend on your practical application of the camera.

# Contents

| PREF | FACE                          | 1  |
|------|-------------------------------|----|
| CHAI | PTER 1                        | 4  |
|      | ODUCTION TO YOUR CAMERA       |    |
|      | CHECKING THE PACKAGE CONTENTS |    |
| TV-I | P110 (FRONT/BACK VIEW)        | 5  |
| TV-I | P110W (FRONT/BACK VIEW)       | 6  |
| 1.3  | FEATURES AND BENEFITS         | 8  |
| 1.4  | SYSTEM REQUIREMENT            | 9  |
| CHAI | PTER 2                        | 10 |
| HARI | DWARE INSTALLATION            | 10 |
| 2.1  | INSTALLING THE CAMERA STAND   | 10 |
| 2.2  | CONNECTING THE CAMERA TO LAN  | 11 |
| 2.3  | APPLICATIONS OF THE CAMERA    | 12 |
| CHAI | PTER 3                        | 13 |
|      | ESSING THE CAMERA             |    |
| 3.1  | USING IP SETUP                |    |
| 3.2  |                               |    |
| 3.3  |                               |    |
| CHAI | PTER 4                        | 22 |
| CONI | FIGURING THE CAMERA           | 22 |
| 4.1  | USING THE WEB CONFIGURATION   |    |
| 4.2  | USING SMART WIZARD            | 23 |
| 4.3  | BASIC SETUP                   | 27 |
| 4.4  | NETWORK SETTINGS              | 31 |
| 4.5  | SETTING UP VIDEO              | 38 |
| 4.6  | EVENT SERVER CONFIGURATION    | 41 |
| 4.7  | MOTION DETECT                 | 44 |
| 4.8  | EVENT CONFIG                  | 46 |
| 4.9  | TOOLS                         | 51 |
| 4.10 | INFORMATION                   | 53 |
| CHAI | PTER 5                        | 54 |

| SECURVIEW <sup>™</sup> SOFTWARE       | 54 |
|---------------------------------------|----|
| 5.1 INSTALLATION                      | 54 |
| 5.2 USING INSTALLATION                | 59 |
| ITEM FEATURES                         | 59 |
| TO REMOVE A CAMERA                    |    |
| TO LINK TO THE WEB PAGE OF THE CAMERA |    |
| TO RECORD VIDEO                       | 71 |
| TO CONFIGURE THE RECORDING SETTINGS   | 76 |
| TO PLAYBACK THE RECORDED VIDEO        | 78 |
| TO SET UP MOTION DETECTION OPTIONS    | 78 |
| ACCOUNT                               | 81 |
| Other                                 | 81 |
| Information                           |    |
| CHAPTER 6                             | 83 |
| APPENDIX                              | 83 |
| A.1 SPECIFICATION                     |    |

## CHAPTER 1

## INTRODUCTION TO YOUR CAMERA

### 1.1 Checking the Package Contents

Check the items contained in the package carefully. You should have the following:

- ✓ TV-IP110/TV-IP110W Network Camera.
- Multi-Language Quick Installation Guide
- ☑ Utility CD-ROM
- Detachable External Antenna (for TV-IP110W only)
- ☑ Camera Stand
- ☑ RJ-45 Ethernet Cable
- AC Power Adapter (5VDC, 2.5A)

**NOTE:** If there is any item damage or missing, please contact your local authorized deal for replacement.

### **1.2 Getting to Know Your Camera** TV-IP110 (Front/Back View)

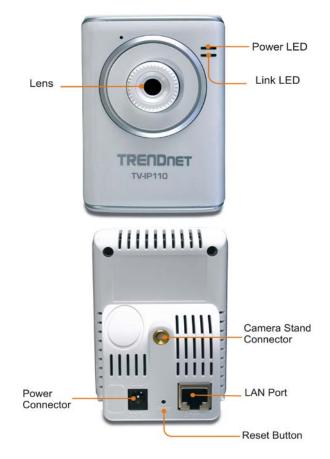

### TV-IP110W (Front/Back View)

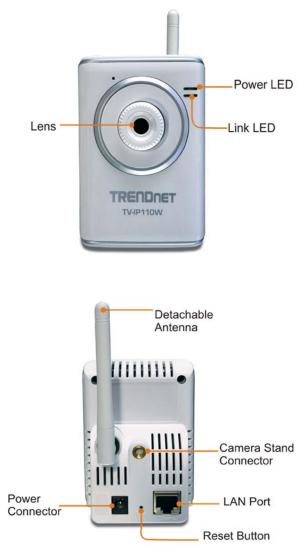

- **Power LED:** A steady orange light indicates the camera is powered on.
- Link LED: A flash green light indicates the camera's network connection correctly.
- Detachable Antenna (TV-IP110W only): The detachable external antenna allows you to adjust its position to obtain the maximum signal.
- **Camera Stand Connection:** Connects the camera with the camera stand.
- **Power Connector:** Connects the AC power adapter to supply power to the camera.
- LAN Port: It is used to connect the network RJ-45 cable, which supports the NWay protocol so that the camera can detect the network speed automatically.
- **Reset Button:** Reset will be initiated when the reset button is pressed once. The power LED begins to flash.

Factory Reset will be initiated when the reset button is pressed continuously for three seconds or when Power LED begins to light up. Release the reset button and the Power LED will begin to flash.

### 1.3 Features and Benefits

### ■ Surveillance Supported

Enable motion detection and setup automated email alerts and upload FTP for security.

#### 

#### **Remote Control Supported**

By using a standard Web browser or the bundled SecurView software application, the administrator can easily change the configuration of the camera via Intranet or Internet. In addition, the camera can be upgraded remotely when a new firmware is available. The users are also allowed to monitor the image and take snapshots via the network.

### Multiple Platforms Supported

The camera supports multiple network protocols, including TCP/IP, SMTP e-mail, HTTP, and other Internet related protocols. Therefore, you can use the camera in a mixed operating system environment, such as Windows 2000, XP, and Vista.

### Multiple Applications Supported

Through the remote access technology, you can use the cameras to monitor various objects and places for your own purposes. For example, babies at home, patients in the hospital, offices and banks, and more. The camera can capture both still images and video clips, so that you can keep the archives and restore them at any time.

### 1.4 System Requirement

### Networking

LAN: 10Base-T Ethernet or 100Base-TX Fast Ethernet. WLAN: IEEE 802.11b/g. (For TV-IP110W)

### Accessing the Camera using Web Browser

| Platform:       | Microsoft® Windows® 2000/XP/Vista/Windows 7 |
|-----------------|---------------------------------------------|
|                 | Macintosh OSX                               |
| CPU:            | Intel Pentium III 350MHz or above           |
| RAM:            | 128MB                                       |
| Resolution:     | 800x600 or above                            |
| User Interface: | Microsoft® Internet Explorer 6.0 or above   |

### ■ Accessing the Camera using SecurView

Platform: Microsoft® Windows® 2000/XP/Vista/Windows 7 Hardware Requirement:

1 camera connected: Intel Pentium III 800MHz; 512MB RAM

2 ~ 4 cameras connected: Intel Pentium 4 1.3GHz; 512MB RAM

5 ~ 8 cameras connected: Intel Pentium 4 2.4GHz; 1GB RAM

- 9 ~ 16 cameras connected: Intel Pentium 4 3.4GHz; 2GB RAM Resolution: 1024x768 or above
- **NOTE** If you connect multiple cameras to monitor various places simultaneously, you are recommended to use a computer with higher performance.

## CHAPTER 2

## HARDWARE INSTALLATION

### 2.1 Installing the Camera Stand

The camera comes with a camera stand, which uses a swivel ball screw head to lock to the camera's screw hole. When the camera stand is attached, you can place the camera anywhere by mounting the camera through the three screw holes located in the base of the camera stand.

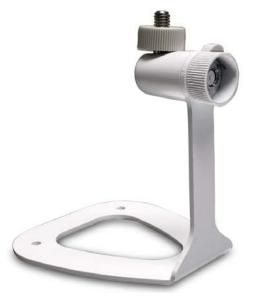

### The Camera Stand

### 2.2 Connecting the Camera to LAN

Connects an Ethernet cable to the LAN port located on the Camera's real panel, and then attaches it to the network.

Connects an antenna to the antenna connector. (TV-IP110W)

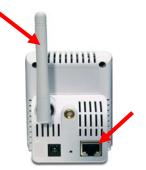

Attach the external power supply to the DC power input connector located on Camera's real Panel, and then connect it to your local power supply.

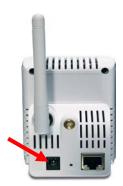

**NOTE** Please configure the wireless setting via the wire connection.

## 2.3 Applications of the Camera

The camera can be applied in multiple applications, including:

- Monitor local and remote places and objects via Internet or Intranet.
- Capture still images and video clips remotely.
- Upload images or send email messages with the still images attached.

The following diagram explains one of the typical applications for your camera and provides a basic example for installing the camera.

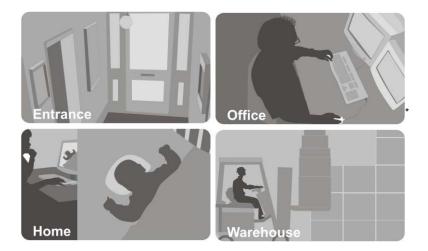

## CHAPTER 3

## ACCESSING THE CAMERA

### 3.1 Using IP Setup

The camera comes with a conveniently utility, IP Setup, which is included in the Installation CD-ROM, allowing you to search the camera on your network easily.

1. Insert the Installation CD-ROM into your computer's CD-ROM drive to initiate the Auto-Run program.

|                                                 | IP Setup             |  |  |  |  |  |
|-------------------------------------------------|----------------------|--|--|--|--|--|
|                                                 | SecurView            |  |  |  |  |  |
| TRENDNET                                        | User's Guide         |  |  |  |  |  |
| TREIDNET                                        | Product Registration |  |  |  |  |  |
| Internet Camera Server<br>TV-IP110              | Exit                 |  |  |  |  |  |
| Wireless Internet Camera Server<br>TV-IP110W    |                      |  |  |  |  |  |
| Copyright © 2007 TRENDnet. All Rights Reserved. |                      |  |  |  |  |  |

 Click the IP Setup from the Auto-Run menu screen. Then IP Setup Wizard will appear. Click "*Next*" when the Welcome to the IPSetup Setup Wizard appears.

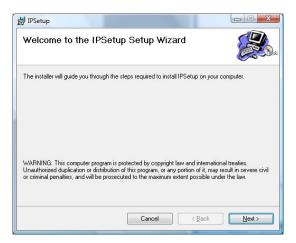

3. Click "*Browse*" to choose the desired destination location. By default, the destination location is C:\Program Files\TRENDnet\IPSetup. Then Click "*Next*".

| der, enter it below or click "Browse". |
|----------------------------------------|
|                                        |
| Browse                                 |
| Disk Cost                              |
| nputer:                                |
|                                        |
|                                        |
|                                        |
|                                        |
|                                        |

- 4. Click "*Next*" to confirm the IPSetup software to be installed to the computer.
- 5. When the Installation Complete window appears, click "Finish".

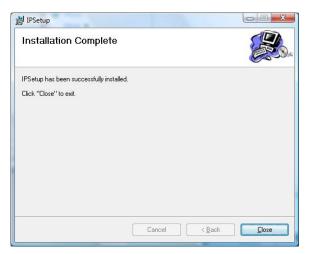

- 6. After installing the IPSetup utility, the application is automatically installed to your computer, and creates a folder in "*Start* \*Program*\*TRENDnet*\*IPSetup*".
- 7. Click Start > Programs > TRENDnet > IPSetup, and then click IPSetup

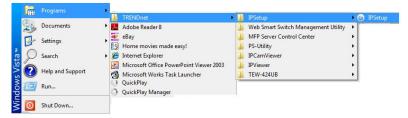

**8.** The IPSetup window will appear. It will search the Camera within the same network.

|   | IP Address    | Camera Name  | Mac Address    |  |
|---|---------------|--------------|----------------|--|
|   | 192.168.10.30 |              | 00 1a 97 00 00 |  |
|   |               |              |                |  |
|   |               |              |                |  |
|   | Camera        | Display Area |                |  |
|   |               |              |                |  |
|   |               |              |                |  |
|   |               |              |                |  |
|   |               |              |                |  |
|   |               |              |                |  |
|   |               |              |                |  |
| 1 |               |              |                |  |
|   |               |              |                |  |

- **Camera Display Area:** It shows the connected camera(s) within the same network.

Double click the IP address; it will link to Camera's Web Configuration page.

- Change IP: Click this button to bring up the following window. It allows you to change the IP Address. You can select either Static IP or click DHCP. Then, enter the Administrator ID & password. By default ID/password is: admin. When complete, click "Change".

| S Change IP Address        |     |   |      |     |     |  | X    |  |
|----------------------------|-----|---|------|-----|-----|--|------|--|
| © Static IP                |     |   |      |     |     |  |      |  |
| IP Address                 | 192 | • | 168  | •   | 10  |  | 1    |  |
| Submask                    | 255 | • | 255  | •   | 255 |  | 0    |  |
| Default gateway            | 192 | • | 168  | •   | 10  |  | 1    |  |
| C DHCP                     |     |   |      |     |     |  |      |  |
| Administrator ID _Password |     |   |      |     |     |  |      |  |
| ID                         |     |   |      |     |     |  |      |  |
| Password                   |     | _ |      |     |     |  |      |  |
|                            |     |   | Char | ige |     |  | Exit |  |

- Search: Click this button to search the connected camera in the same network."
- **Exit:** Click this button to exit the program.

### 3.2 Accessing to the Camera

- **1.** Open the Web browser on your computer (example showed in the User's Guide is based on the Internet Explorer)
- **2.** Type the Camera IP address that DHCP server assigned in the web browser URL (e.g. 192.168.10.30) and then press [Enter].

| C Blank | Page - Windows  | Internet Exp | lorer       |
|---------|-----------------|--------------|-------------|
| 00-     | 2 192.168.10.30 | ✓ 4 ×        | Live Search |

**3.** When the login window appears, enter the default User name (admin) and password (admin) and press **OK** to access to the main screen of the camera's Web Configuration.

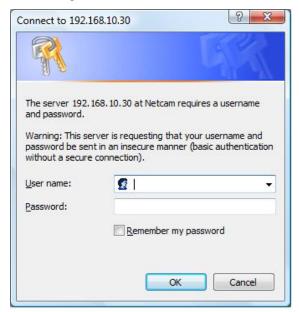

**NOTE** If you are initially access to the camera, you will be ask to install a new plug-in for the camera. Permission request depends on the Internet security settings of your computer. Click **Yes** to proceed.

After you login into the Web Configuration of the camera, the main page will appear as below:

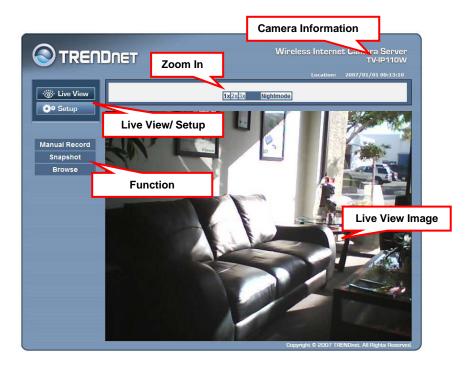

The main page of the Web Configuration provides you with many useful information and functions, including:

- Camera Information Display the camera's location and the current date & time. The information can be modified in the Web Configuration.
- Live View Image Displays the real-time image of the connected camera.
- **Zoom In** Click the buttons to zoom in the live view image by 1x, 2x, and 3x.
- Live View/Setup Switch Click Setup to configure the camera. For details, see Chapter 4.
- **Function** Use these buttons to control the video functions.
  - Manual Record allows you to record and save a video clip.
  - **Snapshot** allows you to capture and save a still image.
  - **Browse** allows assign the destination folder to store the video clips and still images.

### **3.3** Configuring the IP Address of the PC

If you are failed to access to the camera, please check the IP address of your computer. When you connect the camera to your computer directly to proceed with configuration of the camera, you need to set up the IP addresses to be in the same segment for the two devices to communicate.

- 1. On your computer, click **Start > Control Panel** to open the Control Panel window.
- **2.** Double-click **Network Connection** to open the Network Connection window.
- **3.** Right-click **Local Area Connection** and then click **Properties** from the shortcut menu.
- 4. When the Local Area Connection Properties window appears, select the **General** tab.
- **5.** Select **Internet Protocol [TCP/IP]** and then click **Properties** to bring up the Internet Protocol [TCP/IP] Properties window.
- 6. To configure a fixed IP address that is within the segment of the camera, select the Use the following IP address option. Then, enter an IP address into the empty field.
- 7. When you are finished, click **OK**.

## CHAPTER 4

## **CONFIGURING THE CAMERA**

### 4.1 Using the Web Configuration

You can access and manage the camera through the Web browser or from the SecurView<sup>TM</sup> software (see chapter 5 in more detail). This chapter describes the Web Configuration, and guides you through the configuration of the camera by using the web browser.

To configure the camera, click **Setup** on the main page of Web Configuration. The Web Configuration will start from the **Basic** page.

|                                                                                                    | DNET                    |                      | t Camera Server<br>TV-IP110W |
|----------------------------------------------------------------------------------------------------|-------------------------|----------------------|------------------------------|
| -∵ö∵ Live View                                                                                                    | Basic » System          | Location:            | 2007/10/16 15:20:19          |
| 🔅 Setup                                                                                                    | Basic                   |                      |                              |
|                                                                                                    | Camera Name:            |                      |                              |
| Smart Wizard                                                                                                    | Location:               |                      |                              |
| Basic                                                                                                    | Indication LED          |                      |                              |
| Constant of the local division of the local division of the local | Indication LED control: | Normal OFF           |                              |
| System     Date & Time                                                                                                    | Apply Car               | ncel                 |                              |
| • User                                                                                                    |                         |                      |                              |
| Network                                                                                                    | -                       |                      |                              |
| Video                                                                                                    |                         |                      |                              |
| Event Server                                                                                                    |                         |                      |                              |
| Motion Detect                                                                                                    |                         |                      |                              |
| Event Config                                                                                                    |                         |                      |                              |
| Tools                                                                                                    |                         |                      |                              |
| Information                                                                                                    |                         | Conscience © 0007 Th | ENDnet. All Rights Reserved. |

The Web Configuration contains the settings that are required for the camera in the left menu bar, including **Smart Wizard**, **Basic**, **Network**, **Video**, **Event Server**, **Motion detect**, **Event Config**, **Tools**, and **Information**.

### 4.2 Using Smart Wizard

The camera's Smart Wizard lets you configure your camera easily and quickly. The wizard will guide you through the necessary settings with detailed instructions on each step.

|                                            | DNET           | Wireless Interne      | t Camera Server<br>TV-IP110W<br>2007/01/01 00:18:11 |
|--------------------------------------------|----------------|-----------------------|-----------------------------------------------------|
| · Ör Live View                             | Basic » System |                       |                                                     |
| Ö* Setup                                   | Basic          |                       |                                                     |
|                                            | Camera Name:   |                       |                                                     |
| Smart Wizard                               | Location:      |                       |                                                     |
| Basic                                      | Indication LED | Normal O OFF          |                                                     |
| • <u>System</u><br>• Date & Time<br>• User |                |                       |                                                     |
| Network                                    |                |                       |                                                     |
| Video                                      |                |                       |                                                     |
| Event Server                               |                |                       |                                                     |
| Motion Detect                              |                |                       |                                                     |
| Event Config                               |                |                       |                                                     |
| Tools                                      |                |                       |                                                     |
| Information                                |                | Conversity & OOD 7 TO | NDnet. All Rights Reserved.                         |

To start the wizard, click Smart Wizard in the left menu bar.

### Step 1. Camera Settings

| Camera Settings   |                                              |  |
|-------------------|----------------------------------------------|--|
| Camera Name:      |                                              |  |
| Location:         | Enter Camera<br>name, Location,<br>New Admin |  |
| Admin Password:   | password and<br>enter again to               |  |
| Confirm Password: | confirm Admin<br>password                    |  |
| Next > Ca         | ancel                                        |  |

### Step 2. IP Settings

| IP Settings                                              |     |
|----------------------------------------------------------|-----|
| Орнср                                                    |     |
| Static IP     Static IP     Static IP                    | our |
| IP 192 . 168 . 10 . 30 network: DHCI<br>Static IP, or PP |     |
| Subnet Mask 255 . 255 . 255 . 0                          |     |
| Default Gateway 192 . 168 . 10 . 1                       |     |
| Primary DNS                                              |     |
| Secondary DNS                                            |     |
| O PPPoe                                                  |     |
| User Name                                                |     |
| Password                                                 |     |
| < Prev Next > Cancel                                     |     |
|                                                          |     |

#### **Step 3. Email Settings**

| Email Settings                |               |                                      |
|-------------------------------|---------------|--------------------------------------|
| SMTP Server Address:          |               |                                      |
| Sender Email Address:         |               | Enter the required information to be |
| Authentication Mode:          | ⊙ None ○ SMTP | able to send email with image.       |
| Sender User Name:             |               |                                      |
| Sender Password:              |               |                                      |
| Receiver #1<br>Email Address: |               |                                      |
| Receiver #2<br>Email Address: |               |                                      |
| < Prev Ne                     | xt > Cancel   |                                      |
|                               |               |                                      |

Step 4. Wireless Networking (for TV-110W only)

| Wireless Netwo    | rking                     |                                     |
|-------------------|---------------------------|-------------------------------------|
| Network ID(SSID): | TRENDnet Site Sun         | vey                                 |
| Wireless Mode:    | ⊙ Infrastructure ○ Ad-Hoc | Select <b>Enable</b> to             |
| Channel:          | 6 💙                       | enable the wireless                 |
| Authentication:   | Open 💌                    | function of the<br>camera, and then |
| Encryption:       | ⊙ None ○ WEP              | complete the<br>required settings.  |
| Format:           | ● ASCII ○ HEX             |                                     |
| Key Length:       |                           |                                     |
| • WEP Key 1:      |                           |                                     |
| O WEP Key 2:      |                           |                                     |
| O WEP Key 3:      |                           |                                     |
| O WEP Key 4:      |                           |                                     |
| < Prev N          | lext > Cancel             |                                     |
| •                 |                           |                                     |

#### **Step 5. Confirm Settings**

| Confirm Settings              |                         |           |
|-------------------------------|-------------------------|-----------|
| Camera Name:                  | This step               | shows all |
| Location:                     | the settin<br>informati | g         |
| IP Mode:                      | Static                  |           |
| IP Address:                   | 192.168.10.30           |           |
| Subnet Mask:                  | 255.255.255.0           |           |
| Default Gateway:              | 192.168.10.1            |           |
| Primary DNS Address:          |                         |           |
| Secondary DNS<br>Address:     |                         |           |
| SMTP Server Address:          |                         |           |
| Sender Email Address:         |                         |           |
| Authentication mode:          | None                    |           |
| Sender User Name:             |                         |           |
| Receiver #1<br>Email Address: |                         |           |
| Receiver #2<br>Email Address: |                         |           |
| ESSID:                        | TRENDnet                |           |
| Connection:                   | Infrastructure          |           |
| Channel:                      | 6                       |           |
| Authentication :              | Open                    |           |
| Encryption :                  | None                    |           |
| < Prev                        | Apply Cancel            |           |

This step shows the configuration of your camera. When you confirm the settings, click **Apply** to finish the wizard and reboot the camera. Otherwise, click **Prev** to go back to the previous step(s) and change the settings; or click **Cancel** to end the wizard and discard the changes.

### 4.3 Basic Setup

The Basic menu contains three sub-menus that provide the system settings for the camera, such as the Camera Name, Location, Date & Time, and User management.

|                                            | DNET Wireless Internet Came                          | era Serv<br>TV-IP110 |
|--------------------------------------------|------------------------------------------------------|----------------------|
|                                            |                                                      | 1/01 00:21:          |
| · ive View                                 | Basic # System                                       |                      |
|                                            | Camera Name:                                         |                      |
| Smart Wizard                               | Location:                                            |                      |
| Basic                                      | Indication LED Indication LED control:  Normal O OFF |                      |
| • <u>System</u><br>• Date & Time<br>• User | Apply Cancel                                         |                      |
| Network                                    |                                                      |                      |
| Video                                      |                                                      |                      |
| Event Server                               |                                                      |                      |
| Motion Detect                              |                                                      |                      |
| Event Config                               |                                                      |                      |
| Tools                                      |                                                      |                      |
| Information                                |                                                      |                      |

### **Basic** >> System

| Basic » System          |                                                                                                    |
|-------------------------|----------------------------------------------------------------------------------------------------|
| Basic                   |                                                                                                    |
| Camera Name:            |                                                                                                    |
| Location:               |                                                                                                    |
| Indication LED          |                                                                                                    |
| Indication LED control: | Normal ○ OFF     OFF     OFF |
| Apply Car               | ncel                                                                                                    |

Basic

- Camera Name: Enter a descriptive name for the camera.
- **Location:** Enter a descriptive name for the location used by the camera.

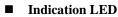

This item allows you to set the LED illumination as desired. There are two options: **Normal** and **OFF**.

### Basic >> Date & Time

| Date and Time |                              |                                       |
|---------------|------------------------------|---------------------------------------|
| TimeZone:     | (GMT) Greenwich Mean Time    | : Dublin, Edinburgh, Lisbon, London 💌 |
| Setting:      | O Synchronize with PC        |                                       |
|               | Synchronize with NTP Server: |                                       |
|               | NTP Server Addresss:         |                                       |
|               | Update Interval:             | 6 💌 hours                             |
|               | O Manual                     |                                       |
|               | Date:                        | 2007/08/15 (YYYY/MM/DD)               |
|               | Time:                        | 10:33:42 (hh:mm:ss)                   |

■ Date & Time

- **TimeZone:** Select the proper time zone for the region from the pull-down menu.
- **Synchronize with PC:** Select this option and the date & time settings of the camera will be synchronized with the connected computer.
- **Synchronize with NTP Server:** Select this option and the time will be synchronized with the NTP Server. You need to enter the IP address of the server and select the update interval in the following two boxes.
- Manual: Select this option to set the date and time manually.

### **Basic** >> User

| Basic » User                           |                   |   |            |
|----------------------------------------|-------------------|---|------------|
| User Accounts                          |                   |   |            |
| Administrator:                         | Password:         |   |            |
|                                        | Confirm Password: |   | Modify     |
| General User:                          | User Name:        |   |            |
|                                        | Password:         |   | Add/Modify |
|                                        | UserList          | • | Delete     |
| Guest:                                 | User Name:        |   |            |
|                                        | Password:         |   | Add/Modify |
|                                        | UserList          | • | Delete     |
| Direct Video Stream<br>Authentication: | C Enable          |   | Apply      |
|                                        |                   |   |            |

### Administrator

To prevent unauthorized access to the camera's Web Configuration, you are strongly recommend to change the default administrator password. Type the administrator password twice to set and confirm the password.

#### General User

- User Name: Enter the user's name you want to add to use the camera.
- **Password:** Enter the password for the new user.

When you are finished, click **Add/Modify** to add the new user to the camera. To modify the user's information, select the one you want to modify from **User List** and click **Add/Modify**.

- User List: Display the existing users of the camera. To delete a user, select the one you want to delete and click **Delete**.

#### Guest

- User Name: Enter the guest's name you want to add to use the camera.
- **Password:** Enter the password for the new guest.
- User List: Display the existing guests of the camera. To delete a user, select the one you want to delete and click **Delete**.

#### Direct Video Stream Authentication:

- Enabled = Direct link to the video stream prompts for authentication.

- **Disable** = Direct link to video does not prompt for authentication for ease of use when implementing or embedding the video stream into a custom application or webpage.

Examples of the Direct Link to video:

MJPEG Mode http://camera\_ip\_address:port\_number/jpgview.htm

**NOTE** The "General User" can access the camera and control the Function buttons of the camera's Web Configuration; the "Guest' can only view the live view image from the main page of the Web Configuration while accessing the camera. Only the "Administrator" is allowed to configure the camera through the Web Configuration.

### 4.4 Network Settings

The Network menu contains three sub-menus that provide the network settings for the camera, such as the IP Setting, DDNS Setting, IP Filter, and wireless network.

|                                                                                                    |                                                                                                    | Loc               | cation:                 | 2007/01               | L/01 00:05         |
|----------------------------------------------------------------------------------------------------|----------------------------------------------------------------------------------------------------|-------------------|-------------------------|-----------------------|--------------------|
| Cive View Network » Netwo                                                                               | rk                                                                                                    |                   |                         |                       |                    |
| Setup Network                                                                                           | w                                                                                                    |                   |                         |                       |                    |
| IP Setting :<br>mart Wizard<br>asic<br>letwork<br>Network<br>Network<br>Wireless<br>ideo<br>vent Server | <ul> <li>DHCP</li> <li>Static IP</li> <li>IP</li> <li>Subnet Mask</li> <li>Default Gateway</li> <li>Primary DNS</li> <li>Secondary DNS</li> <li>PPPOE</li> <li>User Name</li> <li>Password</li> </ul> | 192<br>255<br>192 | . 168<br>. 255<br>. 168 | . 10<br>. 255<br>. 10 | . 30<br>. 0<br>. 1 |
| Action Detect DDNS Setting:                                                                             | Enable<br>Provider<br>Host Name<br>User Name<br>Password                                                                                                    | mem               | bers.dy                 | ndns.org              |                    |
| UPnP:<br>Ports Number                                                                                   | Enable                                                                                                    | 80                | (de                     | fault: 80)            | (                  |

### **Network >> Network**

| work          |                 |     |     |         |     |        |    |    |
|---------------|-----------------|-----|-----|---------|-----|--------|----|----|
| IP Setting :  | C DHCP          |     |     |         |     |        |    |    |
|               | Static IP       |     |     |         |     |        |    |    |
|               | IP              | 192 | ١,  | 168     |     | 10     |    | 30 |
|               | Subnet Mask     | 255 | 1.  | 255     | ١.  | 255    |    | 0  |
|               | Default Gateway | 192 |     | 168     | ١.  | 10     | ١. | 1  |
|               | Primary DNS     | -   | ١.  |         | ٦.  |        | ١. | -  |
|               | Secondary DNS   | -   |     |         | ٦.  |        | Ϊ. |    |
|               | PPPoE           |     |     |         |     |        |    |    |
|               | User Name       |     |     |         |     |        | 1  |    |
|               | Password        |     |     |         |     |        | ]  |    |
| DDNS Setting: | Enable          |     |     |         |     |        |    |    |
|               | Provider        | men | nbe | ers.dyr | ndn | s.org  |    | •  |
|               | Host Name       |     |     | CM      |     | (Si)   | 1  |    |
|               | User Name       | 1   |     |         |     |        |    |    |
|               | Password        |     |     |         |     |        | Ì  |    |
| UPnP:         | Enable          |     |     |         |     |        |    |    |
| Ports Number  | HTTP Port       | 80  |     | (def    | aul | t: 80) |    |    |

#### ■ IP Setting

This item allows you to select the IP address mode and set up the related configuration.

- **DHCP:** Select this option when your network uses the DHCP server. When the camera starts up, it will be assigned an IP address from the DHCP server automatically.
- Static IP: Select this option to assign the IP address for the camera directly. You can use IPSetup to obtain the related setting values.

| IP                        | By the default setting, your camera IP address is<br>assigned from your DHCP server. If you do not<br>have a DHCP server in your network, the IP<br>address will be assigned to 192.168.10.30. |
|---------------------------|----------------------------------------------------------------------------------------------------|
| Subnet Mask               | Enter the Subnet Mask of the camera. The default setting is 255.255.255.0.                                                                                                    |
| Default Gateway           | Enter the Default Gateway of the camera.                                                                                                    |
| Primary/<br>Secondary DNS | DNS (Domain Name System) translates domain<br>names into IP addresses. Enter the Primary DNS<br>and Secondary DNS that are provided by ISP.                                                    |

- **PPPoE:** Select this option when you use a direct connection via the ADSL modem. You should have a PPPoE account from your Internet service provider. Enter the **User Name** and **Password**. The camera will get an IP address from the ISP as starting up.
- **NOTE** Once the camera get an IP address from the ISP as starting up, it automatically sends a notification email to you. Therefore, when you select PPPoE as your connecting type, you have to set up the email or DDNS configuration in advance.

#### **DDNS Setting**

With the Dynamic DNS feature, you can assign a fixed host and domain name to a dynamic Internet IP address. Select the **Enable** option to enable this feature. Then, select the Provider from the pull-down list and enter the required information in the **Host Name**, **User Name**, and **Password** boxes. Please note that you have to sign up for DDNS service with the service provider first.

#### ■ UPnP

The camera supports UPnP (Universal Plug and Play), which is a set of computer network protocols that enable the device-to-device interoperability. In addition, it supports port auto mapping function so that you can access the camera if it is behind an NAT router or firewall. Select the **Enable** option to enable this feature.

### Ports Number

- HTTP Port: The default HTTP port is 80.

**NOTE** If the camera is behind an NAT router of firewall, the suggested to be used is from 1024 to 65535.

### Network >> IP Filter

| Network » IP Filter |        |  |
|---------------------|--------|--|
| IP Filter           |        |  |
| IP Address Range:   | Start: |  |
| Deny IP List:       | Delete |  |
|                     |        |  |

The IP Filter setting allows the administrator of the camera to limit the users within a certain range of IP addresses to access the camera.

#### Start/End IP Address

Assign a range of IP addresses that are not allowed to access the camera by entering the Start IP address and End IP address. When you are finished, click Add to save the range setting. You can repeat the action to assign multiple ranges for the camera.

For example, when you enter 192.168.10.50 in Start IP Address and 192.168.10.80 in End IP Address, the user whose IP address located within 192.168.10.50 ~ 192.168.10.80 will not be allowed to access the camera.

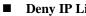

#### Denv IP List

The list displays the range setting(s) of IP addresses that are not allowed to access the camera. To clear the setting, select a range of IP addresses from the list and click **Delete**.

### **Network >> Wireless Setting (for TV-IP110W only)**

| Network & Wi      | reless Setting            |
|-------------------|---------------------------|
| Wireless          |                           |
| Ena               | ble: 🗸                    |
| Network ID(SSID): | TRENDnet Site Survey      |
| Wireless Mode:    | ⊙ Infrastructure ○ Ad-Hoc |
| Channel:          | 6 ~                       |
| Authentication:   | Open 🗸                    |
|                   |                           |
| Encryption        | None ○ WEP     WEP        |
| Format            | ● ASCII ○ HEX             |
| Key Length        |                           |
| WEP Key 1         |                           |
| O WEP Key 2       |                           |
| O WEP Key 3       |                           |
| O WEP Key 4       |                           |
| Apply             | Cancel                    |

#### Wireless

The camera supports WLAN while you use the wireless network. Select the **Enable** option to enable this feature.

- Network ID (SSID): The default SSID setting is "TRENDnet". To connect the camera to a specified access point, set a SSID for the camera to correspond with the access point's ESS-ID. To connect the camera to an

Ad-Hoc wireless workgroup, set the same wireless channel and SSID to match with the computer's configuration.

Click **Site Survey** to display the available wireless networks, so that you can easily connect to one of the listed wireless networks.

| Wireless                               |                   |         |                |         |        |
|----------------------------------------|-------------------|---------|----------------|---------|--------|
| Enable: 🗸                              |                   |         |                |         |        |
| Network ID(SSID): TRENDnet Site Survey |                   |         |                |         |        |
| ESSID                                  | Mac               | Channel | Mode           | Privacy | Signal |
| TRENDnet                               | 00:11:e0 00 10    | 8       | Infrastructure | No      | 39%    |
| 11g                                    | 00:06:c7 01 00 11 | 1       | Infrastructure | No      | 70%    |
| OMGTNET                                | 00:18:e7 00 10.70 | 3       | Infrastructure | No      | 29%    |
| trendnetsky                            | 00:18:e7.00.01.70 | 5       | Infrastructure | Yes     | 55%    |
| CAMTEST                                | 00:c0:02.d1.b0.u2 | 10      | Infrastructure | No      | 55%    |
| LAB411                                 | 00:90:45.00.01.TO | 11      | Infrastructure | Yes     | 60%    |
| FastN                                  | 00:14:d1          | 11      | Infrastructure | No      | 96%    |

List of searching results

- Wireless Mode: Select the type of wireless communication for the camera: Infrastructure or Ad-Hoc.
- Channel: Select the appropriate channel from the list.
- Authentication: Select the authentication method to secure the camera from being used by unauthorized user: Open, Shared-key, WPA-PSK, and WPA2-PSK. The following table explains the four options:

| Open                 | The default setting of Authentication mode, which communicates the key across the network.                                                                                                    |
|----------------------|----------------------------------------------------------------------------------------------------|
| Shared-key           | Allow communication only with other devices with identical WEP settings.                                                                                                    |
| WPA-PSK/<br>WPA2-PSK | WPA-PSK/WPA2-PSK is specially designed for the<br>users who do not have access to network<br>authentication servers. The user has to manually enter<br>the starting password in their access point or gateway,<br>as well as in each PC on the wireless network. |

If you select **Open** or **Shared-key** as the Authentication mode, you need to complete the following settings:

**Encryption:** Select the **WEP** option to enable the data encryption feature to secure the camera within the wireless network.

**Format:** Once you enable the Encryption feature, you need to determine the encryption format by selecting **ASCII** or **HEX**. ASCII format causes each character you type to be interpreted as

an eight-bit value. Hex format causes each pair of characters you type to be interpreted as an eight-bit value in hexadecimal (base 16) notation.

**Key Length:** Select the WEP key length you use: **64 bits** or **128 bits**.

**WEP Key 1/2/3/4:** Enter the WEP key(s) in the following boxes.

If you select **WPA-PSK** or **WPA2-PSK** as the Authentication mode, you need to complete the following settings:

**Encryption:** Select **TKIP** or **AES**. TKIP (Temporal Key Integrity Protocol) changes the temporal key every 10,000 packets to insure much greater security than the standard WEP security. AES (Advanced Encryption Standard) is used to ensure the highest degree of security and authenticity for digital information.

**Pre-Shared Key:** This is used to identify each other in the network. Enter the name in the box, and this name must match the Pre-shared key value in the remote device.

# 4.5 Setting up Video

The Video contains three sub-menus that provide the video and settings for the camera.

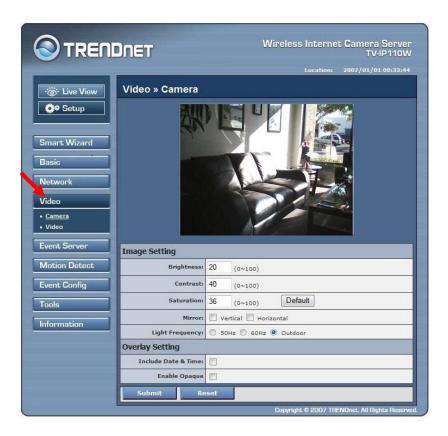

## Video >> Camera

| Image Setting                            |                    |  |
|------------------------------------------|--------------------|--|
| Brightness:                              | 8 (0~100)          |  |
| Contrast:                                | 32 (0~100)         |  |
| Saturation:                              | 36 (0~100) Default |  |
| Mirror: Vertical Horizontal              |                    |  |
| Light Frequency: O 50Hz O 60Hz O Outdoor |                    |  |
| Overlay Setting                          |                    |  |
| Include Date & Time:                     |                    |  |
| Enable Opaque                            |                    |  |
| Submit Reset                             |                    |  |

#### ■ Image Setting

- **Brightness:** Adjust the brightness level from 0 ~ 100.
- **Contrast:** Adjust the contrast level from 0 ~ 100.
- **Saturation:** Adjust the colors level from 0 ~ 100.

Click **Default** to restore the default settings of the three options above.

- **Mirror:** Select the **Horizontal** option to mirror the image horizontally. Select the **Vertical** option to mirror the image vertically.
- Light Frequency: Select the proper frequency according to the camera's location: 50Hz, 60Hz, or Outdoor.

#### Overlay Setting

- **Includes Date & Time:** Select this option to display the date & time stamp on the live view image.
- Enable Opaque: Select this option to set a black background to the displayed date & time stamp.

#### ■ MJPEG

- Video Resolution: Select the desired video resolution from the three formats: VGA, QVGA and QQVGA. The higher setting (VGA) obtains better video quality while it uses more resource within your network.
- Video Quality: Select the desired image quality from five levels: Lowest, Low, Medium, High, and Highest.
- **Frame Rate:** Select a proper setting depending on your network status.
- **NOTE** The camera supports MJPEG compression. MJPEG capture the images in JPEG format, which require higher bandwidth to view smooth video. The administrator can control the bandwidth of each connection well through the setting options above.

# 4.6 Event Server Configuration

The Event Server menu contains three sub-menus that allow you to upload images to FTP, send emails that include still images, and store the images to a NAS system.

|                         | DNET             | Wireless Internet Camera Server<br>TV-IP110W<br>Location: 2007/01/01.00:52:37 |
|-------------------------|------------------|-------------------------------------------------------------------------------|
| ->;;ive View            | Event Server Set | 2011 - 1 - 1 - 2 - 2 - 2 - 2 - 2 - 2 - 2 -                                    |
| ÖØ Setup                | FTP              |                                                                               |
|                         | Host Address:    |                                                                               |
| Smart Wizard            | Port Number:     | 21                                                                            |
| Basic                   | User Name:       |                                                                               |
|                         | Password:        |                                                                               |
| Network                 | Directory Path:  |                                                                               |
| Video                   | Passive mode:    | ✓ Enable                                                                      |
| Event Server            | Test Ap          | pply Cancel                                                                   |
| • <u>FTP</u><br>• Email |                  |                                                                               |
| Motion Detect           |                  |                                                                               |
| Event Config            |                  |                                                                               |
| Tools                   |                  |                                                                               |
| Information             |                  |                                                                               |
|                         |                  | Copyright © 2007 TRENDnet. All Rights Reserved.                               |

When you complete the required settings for FTP or Email, click **Test** to test the related configuration is correct or not. Once the camera connects to the server successfully, click **Apply**.

## **Event Server Setting>> FTP**

| Event Server Setting » FTP |          |  |  |
|----------------------------|----------|--|--|
| FTP                        |          |  |  |
| Host Address:              |          |  |  |
| Port Number:               | 21       |  |  |
| User Name:                 |          |  |  |
| Password:                  |          |  |  |
| Directory Path:            |          |  |  |
| Passive mode:              | ✓ Enable |  |  |
| Test Apply Cancel          |          |  |  |

#### ■ FTP

- Host Address: Enter the IP address of the target FTP server.
- Port Number: Enter the port number used for the FTP server.
- User Name: Enter the user name to login into the FTP server.
- **Password:** Enter the password to login into the FTP server.
- **Directory Path:** Enter the destination folder for uploading the images. For example, /Test/.
- Passive Mode: Select the Enable option to enable passive mode.

## **Event Server Setting >> Email**

| Event Server Setting » Email  |                      |  |
|-------------------------------|----------------------|--|
| Email                         |                      |  |
| SMTP Server Address:          |                      |  |
| Sender Email Address:         |                      |  |
| Authentication Mode:          | None ○ SMTP     SMTP |  |
| Sender User Name:             |                      |  |
| Sender Password:              |                      |  |
| Receiver #1 Email<br>Address: |                      |  |
| Receiver #2 Email<br>Address: |                      |  |
| Test Apply Cancel             |                      |  |

#### Email

- **SMTP Server Address:** Enter the mail server address. For example, <u>mymail.com</u>.
- Sender Email Address: Enter the email address of the user who will send the email. For example, John@mymail.com.
- Sender User Name: Enter the user name to login the mail server.
- Sender Password: Enter the password to login the mail server.
- **Receiver #1 Email Address:** Enter the first email address of the user who will receive the email.
- **Receiver #2 Email Address:** Enter the second email address of the user who will receive the email.

# 4.7 Motion Detect

The Motion Detect menu contains the command and option that allow you to enable and set up the motion detection feature of the camera. The camera provides two detecting areas.

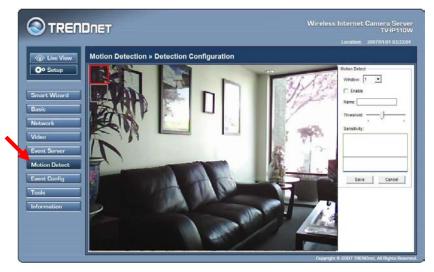

To enable the detecting area, select **Window 1** or **2** from the pull-down list, and then select **Enable**. When the detecting area is enabled, you can use the mouse to move the detecting area and change the area coverage.

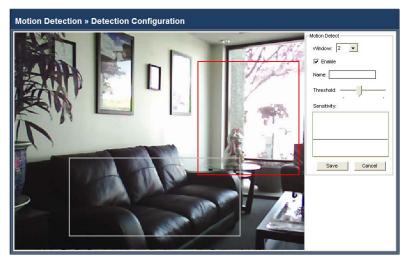

- Name: Assign a name to the detecting area.
- **Threshold:** Move the slide bar to adjust the level for detecting motion to record video.

## 4.8 Event Config

The Event Config menu contains four sub-menus that provide the commands to configure event profiles.

|                               | DNET                | Wireless Interne           | t Camera Server<br>TV-IP110W<br>2007/01/01 01:04:07 |
|-------------------------------|---------------------|----------------------------|-----------------------------------------------------|
| Cive View                     | General             | on » General Setting       |                                                     |
| Smart Wizard<br>Basic         | Snapshot Subfolder: | Snapshot Filename Prefix   |                                                     |
| Network<br>Video              | 1                   |                            |                                                     |
| Event Server<br>Motion Detect |                     |                            |                                                     |
| Event Config                  |                     |                            |                                                     |
| Tools<br>Information          |                     | Copyright <u>© 2007 18</u> | ENDnet. All Rights Reserved.                        |

## **Event Configuration >> General Setting**

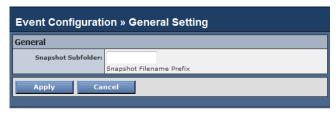

- **Snapshot/Recording Filename Prefix:** You can assign a given prefix to each new captured file. Otherwise, leave this option blank to use the default setting.

### **Event Configuration >> Arrange Schedule Profile**

| Event Configuration » Arrange Schedule Profile |  |  |
|------------------------------------------------|--|--|
| Schedule Profiles                              |  |  |
|                                                |  |  |
|                                                |  |  |
|                                                |  |  |
| Add Delete                                     |  |  |

This sub-menu displays the scheduled profile(s). To customize the profile, click **Add** and then enter a descriptive name for the profile in the prompt dialog window.

| Explorer User Prompt        |        |
|-----------------------------|--------|
| Script Prompt:              | OK     |
| Please enter a profile name | Cancel |
| Camera1                     |        |

After entering the profile name, click **OK** and the profile is added to the Schedule Profiles list. To delete the profile, select the profile in the list and click **Delete**.

| Event Configuration » Arrange Schedule Profile |                                                                    |  |  |
|------------------------------------------------|--------------------------------------------------------------------|--|--|
| Schedule Profiles                              | 5                                                                  |  |  |
| Camera1                                        | Add Delete                                                         |  |  |
| Profile Name:                                  | Camera1                                                            |  |  |
| Weekdays:                                      | ⊙ Sun ○ Mon ○ Tue ○ Wed ○ Thr ○ Fri ○ Sat                          |  |  |
| Time List:                                     | Add Copy this to all weekdays Delete Delete this from all weekdays |  |  |
| Start Time:                                    | :                                                                  |  |  |
| End Time:                                      | :                                                                  |  |  |
|                                                | Save                                                               |  |  |

- **Profile Name:** Display the profile name that you select in the Schedule Profiles list.
- **Weekdays:** Select the weekday(s) that you want to separately assign in the schedule profile. The weekday that has been assigned will be displayed with green color.
- **Time List:** Display the time period that you have assigned within the selected weekday. To assign the same time period to every weekday, click **Add this to all weekdays**; click **Delete this from all weekdays** to remove the selected time period from every weekday. Click Delete to remove the selected time period.
- **Start/End Time:** Enter the start and end time and then click **Add** to assign a time period within in the selected weekday.

## **Event Configuration >> Motion Detect Trigger**

| Event Configuration » Motion Detect Trigger                                   |                  |  |
|-------------------------------------------------------------------------------|------------------|--|
| Motion Detect Trigger<br>(*Please set the corresponding server setting first) |                  |  |
| Enable                                                                        | Select to enable |  |
| Schedule Profile:                                                             | always 🔻         |  |
| Action:                                                                       | Send Email       |  |
|                                                                               | FTP Upload       |  |
| Apply Cancel                                                                  |                  |  |

Select the **Enable** option to enable the trigger function of the camera, so that you can send captured images within the detecting area to the FTP server and email receiver. You have to configure corresponding settings, such as FTP server and email server, to enable this feature.

- Schedule Profile: Select a schedule profile from the pull-down list.
- Action: Select the destination that the captured images will be sent to: Send Email, or FTP Upload.

### **Event Configuration >> Schedule Trigger**

| Event Configuration » Schedule Trigger |                    |  |  |
|----------------------------------------|--------------------|--|--|
| Email Schedule                         | Email Schedule     |  |  |
| Enable:                                |                    |  |  |
| Schedule Profile:                      | always 🔻           |  |  |
| Interval:                              | 20 secs            |  |  |
| FTP Schedule                           |                    |  |  |
| Enable:                                |                    |  |  |
| Schedule Profile:                      | always 🔻           |  |  |
| Interval:                              | secs /frame        |  |  |
|                                        | © 1 ▼ frame(s)/sec |  |  |
| Apply Cancel                           |                    |  |  |

You can separately configure the schedule for trigger function of the camera by **Email** or **FTP**. Select the **Enable** option on each item, and then select a **Schedule Profile** from the pull-down list and set the **Interval** time.

## 4.9 Tools

The Tools menu provides the commands that allow you to restart or reset the camera. You can also backup and restore your configuration, and upgrade the firmware for the camera.

|               | DNET Wireless Internet Camera Server<br>TV-IP110W<br>Location: 2007/01/01 02:01:45                                                          |
|---------------|----------------------------------------------------------------------------------------------------|
| · Live View   | System Tools » Tools                                                                                                    |
| Setup         | Factory Reset Factory reset will restore the device's factory default settings.                                                             |
| Smart Wizard  | Reset                                                                                                    |
| Basic         | System Reboot                                                                                                    |
| Network       | Reboot the device.                                                                                                    |
| Video         |                                                                                                    |
| Event Server  | Configuration                                                                                                    |
| Motion Detect | Backup the device configurations. Click the button bellow and save the device configurations to your local harddrive.<br>Getthe backup file |
| Event Config  | Restore your device's configuration from a backup file.                                                                                     |
| Tools         | Browse Restore                                                                                                    |
| Information   |                                                                                                    |
|               | Update Firmware Current Firmware Version : 1.0.0 build: 8                                                                                   |
|               | Select the firmware version : 1.0.0 Bunds s Browse Update                                                                                   |
|               | Copyright © 2007 TRENDnet, All Rights Reserved.                                                                                             |

#### Factory Reset

Click Reset to restore all factory default settings for the camera.

#### System Reboot

Click **Reboot** to restart the camera just like turning the device off and on. The camera configuration will be retained after rebooting.

■ Configuration

You can save your camera configuration as a backup file on your computer. Whenever you want to resume the original settings, you can restore them by retrieving the backup file.

- **Backup:** Click **Get the backup file** to save the current configuration of the camera.
- **Restore:** Click **Browse** to locate the backup file and then click **Restore**.

#### Update Firmware

This item displays the current firmware version. You can upgrade the firmware for your camera once you obtained a latest version of firmware.

- Select the firmware: Click Browse to locate the backup file (xxx.pck) and then click Update. Factory reset and IP Setup are required after firmware update.
- **NOTE** Make sure to keep the camera connected to the power source during the process of upgrading firmware. Otherwise, the camera might be damaged because of failure of upgrading firmware.

# 4.10 Information

The Information menu displays the current configuration and events log of the camera.

|               | DNET                   | Wireless Internet Camera Serve<br>TV-IP110 |
|---------------|------------------------|--------------------------------------------|
|               | -                      | Location: 2007/01/01 02:03:4               |
|               | System Informati       | on » Device Information                    |
| 🔅 Setup       | Basic                  |                                            |
|               | Camera Name:           |                                            |
|               | Location:              |                                            |
| Smart Wizard  | Firmware Version:      | 1.0.0 build: 8                             |
| Basic         | Video                  |                                            |
| 6310          | MJPEG Resolution:      | VGA                                        |
| Network       | Network                |                                            |
| Video         | IP Mode:               | Static                                     |
| VIGEO         | IP Address:            | 192.168.1.168                              |
| Event Server  | Subnet Mask:           | 255.255.255.0                              |
|               | Default Gateway:       | 192.168.1.1                                |
| Motion Detect | MAC Address:           | 00:1A:97:00:02:05                          |
| Event Config  | Primary DNS Address:   |                                            |
|               | Secondary DNS Address: |                                            |
| Tools         | UPnP Enable:           | Disable                                    |
| Information   | HTTP Port:             | 80                                         |
|               | Wireless               |                                            |
| Device Info   | ESSID:                 | т                                          |
| System Log    | Connection:            | Infrastructure                             |
|               | Channel:               | 6                                          |
|               | Authentication:        | Open                                       |
|               | Encryption:            | WEP                                        |

#### Device Info

Display the Basic, Video, Network, and Wireless settings of the camera.

#### System Log

The Logs table displays the events log recorded by the system.

# CHAPTER 5

# SECURVIEW<sup>TM</sup> SOFTWARE

This Chapter describes detail instructions on operating SecurView<sup>TM</sup> software, a useful friendly application for ease of control and navigation requirement.

## 5.1 INSTALLATION

- 1. Insert the Installation CD-ROM into your computer's CD-ROM drive to initiate the Auto-Run program.
- 2. Click the SecurView from the Auto-Run menu screen.

|                                                 | IP Setup             |  |  |  |
|-------------------------------------------------|----------------------|--|--|--|
|                                                 | SecurView            |  |  |  |
| TRENDNET                                        | User's Guide         |  |  |  |
| TREIDINT                                        | Product Registration |  |  |  |
| Internet Camera Server<br>TV-IP110              | Exit                 |  |  |  |
| Wireless Internet Camera Server<br>TV-IP110W    |                      |  |  |  |
| Copyright © 2007 TRENDnet. All Rights Reserved. |                      |  |  |  |

**NOTE** To use SecurView<sup>TM</sup>, you must have Microsoft .NET Framework 2.0 installed in the computer. The setup wizard will detect it and, if the program is not installed yet, ask you to install it during the process of installing SecurView<sup>TM</sup>.

| 🕫 SecurView ver.1.1.0.4                                                                                                    |     |
|----------------------------------------------------------------------------------------------------|-----|
| For the following components:                                                                                                    |     |
| .NET Framework 2.0                                                                                                    |     |
| Please read the following license agreement. Press the page down key to see the re<br>of the agreement.                                                                                                    | ist |
| MICROSOFT SOFTWARE SUPPLEMENTAL LICENSE TERMS<br>MICROSOFT .NET FRAMEWORK 2.0<br>MICROSOFT WINDOWS INSTALLER 2.0<br>MICROSOFT WINDOWS INSTALLER 3.1<br>Microsoft Corporation (or based on where you live, one of its affiliates) licenses<br>this supplement to you. If you are licensed to use Microsoft Windows operating<br>system software (the "software"), you may use this supplement. You may not<br>use it if you do not have a license for the software. You may use a copy of this<br>supplement with each validly licensed copy of the software.<br>The following license terms describe additional use terms for this supplement. |     |
| These terms and the license terms for the software apply to your use of this           Image: View EULA for printing           Do you accept the terms of the pending License Agreement?                                                                                                    | × 1 |
| If you choose Don't Accept, install will close. To install you must accept this<br>agreement.                                                                                                    |     |
| Accept Don't Accept                                                                                                    |     |

3. Then SecurView Setup Wizard will appear. Click "*Next*" when the Welcome to the SecurView Setup Wizard appears.

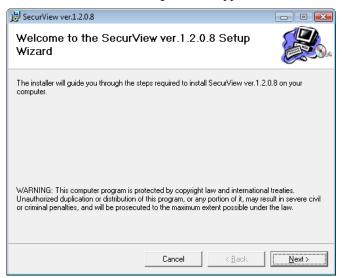

**4.** Click "*Browse*" to choose the desired destination location. By default, the destination location is C:\Program Files\TRENDnet\SecurView. Then Click "*Next*".

| BecurView ver.1.2.0.8                               |                                           | - • •                   |
|-----------------------------------------------------|-------------------------------------------|-------------------------|
| Select Installation Folde                           | er                                        |                         |
| The installer will install SecurView ver.1.2        | 2.0.8 to the following folder.            |                         |
| To install in this folder, click "Next". To in      | nstall to a different folder, enter it be | elow or click "Browse". |
| <u>F</u> older:<br>C:\Program Files\TRENDnet\SecurV | ïew\                                      | Browse                  |
|                                                     |                                           | Disk Cost               |
| Install SecurView ver.1.2.0.8 for yourse            | elf, or for anyone who uses this cor      | nputer:                 |
| C <u>E</u> veryone                                  |                                           |                         |
| Just me                                             |                                           |                         |
|                                                     | Cancel < Back                             | <u>N</u> ext >          |

5. Click "*Next*" to confirm the SecurView software to be installed to the computer.

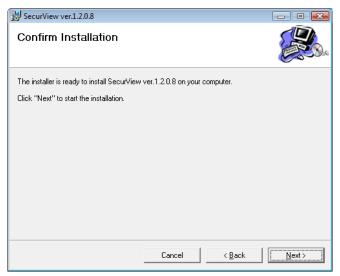

6. When the Installation Complete window appears, click "Close".

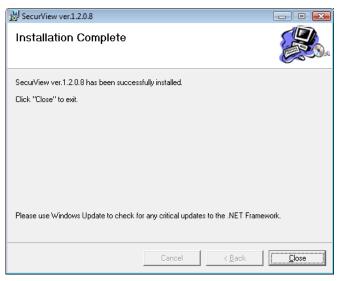

 After installing the IPSetup utility, the application is automatically installed to your computer, and creates a folder in "*Start* \*Program*\*TRENDnet*\*SecurView*".

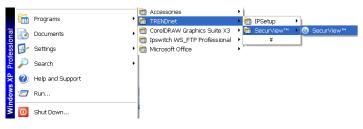

# 5.2 USING INSTALLATION

 To launch the program, click Start > Program > TRENDnet > SecurView, and then click SecruView<sup>TM</sup>. The main screen will appear as below.

| SecurView <sup>™</sup>                                                                                                    |            |      |          |      |           |         |        |         |
|----------------------------------------------------------------------------------------------------|------------|------|----------|------|-----------|---------|--------|---------|
| CONTRACTOR<br>CONTRACTOR<br>PLAN COCK PLAN<br>CONTRACTOR<br>PLAN COCK PLAN<br>COCK PLAN COCK PLAN<br>COCK PLAN COCK PLAN COCK PLAN<br>COCK PLAN COCK PLAN COCK PLAN COCK PLAN<br>COCK PLAN COCK PLAN COC |            |      |          |      |           |         |        |         |
|                                                                                                    | IP Address | Name | Location | Link | Recording | Recycle | Motion | Trig In |

**NOTE** Please set the resolution to 1024x768 or above on your computer while using SecurView<sup>TM</sup>; otherwise, the displayed main screen may be distorted.

## **Item features**

The following describes the function of each item on the main screen:

CONTROLS Panel

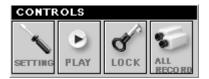

- **SETTING:** Click to enter the Setting screen of SecurView<sup>TM</sup>. Click again to return to the main screen of SecurView<sup>TM</sup>.
- **PLAY:** Click to play the recorded video file using the media player on the computer (for example, Windows Media Player by default).

| Select a re            | ecording fil       | e to playb      | ack |       | ? 🗙          |
|------------------------|--------------------|-----------------|-----|-------|--------------|
| Look jn:               | 🚞 SecurView        |                 | ~   | G 🖻 🖻 | •••          |
| My Recent<br>Documents | ☐ 192.168.10.3     | 0_80            |     |       |              |
| Desktop                |                    |                 |     |       |              |
| My Documents           |                    |                 |     |       |              |
| My Computer            |                    |                 |     |       |              |
|                        | File <u>n</u> ame: |                 |     | ~     | <u>O</u> pen |
| My Network             | Files of type:     | AVI File(*.avi) |     | *     | Cancel       |

- LOCK: Click to lock the camera controls. Click again to resume controls for the camera. If you have set ID and Password in **SETTING > Account**, you will be asked to enter the required information to unlock.
- ALL RECORD: Click to start recording video clips using ALL connected cameras. To stop recording, please click Record button
   to stop the individual camera. Please note: stop recording only

stop the manual recording camera. For schedule recording, please change the setting on configuration.

**TIP** By default, the ID and Password boxes are "blank." Click **SETTING > Account** to change the ID and password of lock/unlock function.

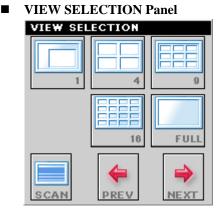

- View mode buttons: SecurView<sup>TM</sup> provides multiple view modes, including 1/4/9/16 windows and Full screen mode.
- **SCAN:** When multiple cameras connected, click this button to display the video views between cameras. Click the Scan button again to stop scanning.
- **PREV:** When multiple cameras connected, click this button to switch the video view to the previous camera.
- **NEXT:** When multiple cameras connected, click this button to switch the video view to the next camera.
- **TIP** To set the time interval of scanning, click **SETTING > Other** and then adjust the time from 1 to 10 seconds in the **Time interval of scan** option.

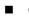

#### CAMERA Panel

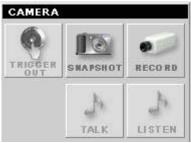

- **TRIGGER OUT:** Click to turn on the trigger out connector of the camera. This button is available only when the connected camera supports the trigger out connector, which is used to control the external device connected to the camera, such as a light. (Not support on these models)
- **SNAPSHOT:** Click to capture a still image using the selected camera and save the file in the computer.
- **RECORD:** Click to start recording a video clip using the selected camera. Click again to stop recording and save the file in the computer.
- **TALK:** Click to speak out through the camera. Please note only one user is allowed to use this function at the same time. (Not support on these models)
- **LISTEN:** Click to receive the on-site sound and voice from the camera. (Not support on these models)

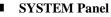

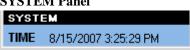

This panel displays the current date and time.

## PAN-TILT CONTROL Panel (Not support on these models)

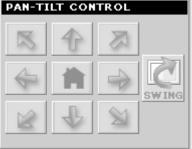

When you connect a pan/tilt camera, the system will detect the camera's function automatically and the PAN-TILT CONTROL buttons will become functional. Otherwise, these buttons are displayed as gray out buttons.

Direction/Home buttons: Click these buttons to adjust the camera's viewing angle to Up ( ) / Down ( ) / Left ( ) / Right ( ) / Right-Up ( ) / Right-Up ( ) / Right-Up ( ) / Right-Down ( ).

Click the **Home** button ( ) to return the camera to the default position.

- **SWING:** If you have saved two or more positions for the selected camera, click this button to control the camera swinging from one position to another position.

#### Video View Window and Camera List

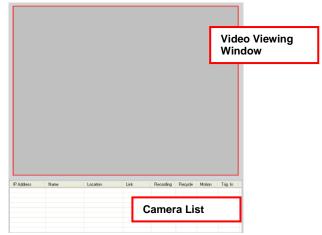

- Video Viewing Window: This window displays the video view of the selected camera, which can be divided into 4/9/16 windows according to your selection in VIEW SELECTION panel.
- **Camera List:** This list displays the information of the connected camera(s).

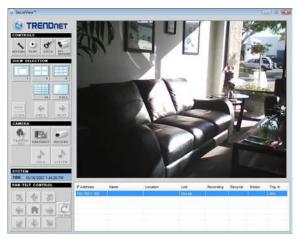

## To add a camera

- 1. Click **SETTING** in the CONTROLS panel to display the Setting screen.
- 2. Click Add New Camera.

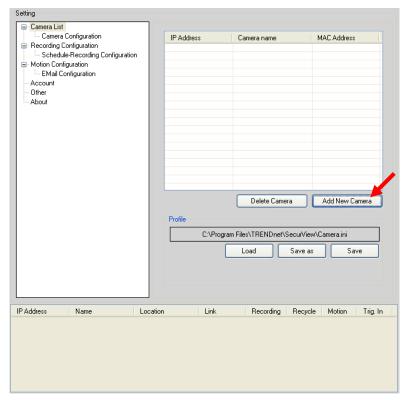

- 3. In the pop-up Add New Camera dialog window, you can:
  - Select the Search tab if you are not sure of the camera's IP address. Click Search camera to search the available camera within the network. Once the camera is found and is shown in the list, select it and click Add Camera.

| 💀 Add new came | ra          | X                 |
|----------------|-------------|-------------------|
| Search Input   |             |                   |
| IP Address     | Camera name | MAC Address       |
| 192.168.10.30  |             | 00 1a 97 00 00 20 |
|                |             |                   |
|                |             |                   |
|                |             |                   |
|                |             |                   |
|                |             |                   |
|                |             |                   |
|                |             |                   |
|                |             |                   |
| <              |             | >                 |
|                |             | Search camera     |
|                | Add Ca      | amera Cancel      |
|                |             |                   |

Select the Input tab to add a camera by entering its IP address directly. Enter the camera's IP address (e.g. 192.168.10.30) and Port (default: 80), and then click Add Camera.

| 🖶 Add new camera            |                   | X |
|-----------------------------|-------------------|---|
| Search Input                |                   |   |
| IP Address<br>192.168.10.30 |                   |   |
| Port<br>80                  |                   |   |
|                             | Add Camera Cancel |   |

**4.** Enter the User name and Password for the camera, and then click **OK**. The connected camera will be displayed in the Camera List.

| 🖩 Login  |          | X |
|----------|----------|---|
| UserName |          |   |
| admin    |          |   |
| Password |          |   |
| ****     |          |   |
|          | OK Cance |   |

5. Click **SETTING** to return to the Video View Window. The video view of the selected camera will be displayed now.

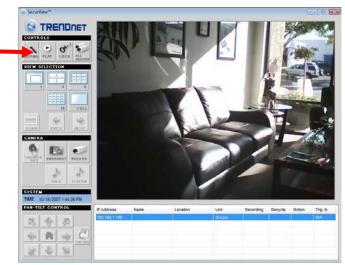

## To remove a camera

- 1. Click **SETTING** in the CONTROLS panel to display the Setting screen.
- 2. Select a camera from the list and click **Delete Camera**.

| SecurView™                |                                                                                                    |                             |                         |                                  |
|---------------------------|----------------------------------------------------------------------------------------------------|-----------------------------|-------------------------|----------------------------------|
|                           | Setting                                                                                                    | :                           |                         |                                  |
|                           | Canexa List     Canexa Configuration     Recording Configuration     Schedule-Recording Configuration     Motion Configuration     EMail Configuration | IP Address<br>192.168.10.30 | Camera name             | MAC Address<br>00:14:37:00:00:20 |
|                           | - Account<br>- Ditter<br>- About                                                                                                    | Sel                         | ect a came              | ra                               |
|                           |                                                                                                    |                             | De                      | elete the camera                 |
| CAMERA                    |                                                                                                    |                             | Delete Camera           | Add New Camera                   |
|                           |                                                                                                    | Profile                     | gam Files\TRENDnel\Secu | 1. 1                             |
|                           |                                                                                                    | C.VHos                      |                         | ve as Save                       |
| TIME 8/15/2007 3 47 19 PM |                                                                                                    |                             |                         |                                  |
|                           | IP Address Name Loca<br>192.168.10.30                                                                                                    | tion Link<br>On-Link        |                         | ecycle Motion Trig. In<br>N/A    |
| 8 4 8<br>                 |                                                                                                    |                             |                         |                                  |

## To link to the Web page of the camera

Click **SETTING > Camera List > Camera Configuration** and then **Link web page** to launch the Web browser that displays live view image and Web Configuration of the selected camera.

| Setting                            |               |             |               |
|------------------------------------|---------------|-------------|---------------|
| 🖃 Camera List                      |               |             |               |
| Camera Configuration               | IP Address    | Camera name | Location      |
| Recording Configuration            | 192.168.10.30 |             |               |
| Schedule-Recording Configuration   |               |             |               |
| Motion Configuration               |               |             |               |
| - EMail Configuration<br>- Account |               |             |               |
| - Other                            |               |             |               |
| About                              |               |             |               |
|                                    |               |             |               |
|                                    |               |             |               |
|                                    |               |             |               |
|                                    |               |             |               |
|                                    |               |             |               |
|                                    |               |             |               |
|                                    |               |             |               |
|                                    |               |             |               |
|                                    |               |             |               |
|                                    |               |             |               |
|                                    |               |             |               |
|                                    |               |             |               |
|                                    |               |             | Link web page |
|                                    |               |             |               |
|                                    |               |             |               |
|                                    |               |             |               |
|                                    |               |             |               |
|                                    |               |             |               |
|                                    |               |             |               |

## To record video

SecurView<sup>TM</sup> provides three methods to record video clips: one is to click the **RECORD/All Record** button to record manually; the second is to record by motion detection; the third is to set the recording schedule in **Setting > Recording Configuration > Schedule Recording Configuration**.

#### Manually recording

Click **RECORD/All Record** and it starts recording. Click the button again to stop.

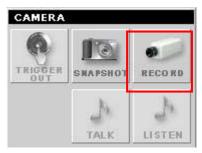

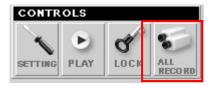

#### Trigger recording by motion detection

When the motion detection function of the selected camera is enabled, you can configure the camera to start recording triggered by the motion detected. Click **SETTING > Motion Configuration**, and then select the **Recording** option to enable the selected camera to record by motion detection.

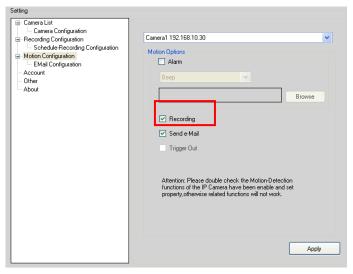

#### **Schedule recording Configuration**

This recording method will work after you have completed the required settings in **Schedule Recording Configuration**. The recording schedule can be defined by **Dates** or **Days**.

- Dates: Select the camera from the pull-down list..

| Setting                                                                   |                                |
|---------------------------------------------------------------------------|--------------------------------|
| 🖃 Camera List                                                             | Camera1 192.168.10.30          |
| <ul> <li>Camera Configuration</li> <li>Recording Configuration</li> </ul> |                                |
| Schedule-Recording Configuration                                          | Dates Days                     |
| Motion Configuration                                                      | No. Start time Select a camera |
| - Account                                                                 |                                |
| - Other                                                                   |                                |
| About                                                                     |                                |
|                                                                           |                                |
|                                                                           |                                |
|                                                                           |                                |
|                                                                           |                                |
|                                                                           |                                |
|                                                                           |                                |
|                                                                           |                                |
|                                                                           |                                |
|                                                                           | Add Schedule                   |
|                                                                           |                                |
|                                                                           |                                |
|                                                                           | Delete Add                     |
|                                                                           | Delete Add                     |
|                                                                           | Apply                          |
|                                                                           |                                |

- Then, click **Add** to set the Start/Stop date and time and then click **OK** to add the recording schedule to the list.

| 🖩 Add new schedule               | X |
|----------------------------------|---|
|                                  |   |
| _ Start                          |   |
| Date Hour Minute                 |   |
| Thursday , August 16 💌 🛛 8 🤤 🛛 🗘 |   |
|                                  | - |
| Stop                             |   |
| Date Hour Minute                 |   |
| Friday , August 17 💙 12 🗢 0 🗘    |   |
|                                  |   |
|                                  |   |
|                                  |   |
| OK Cance                         | : |

- Click **Apply** to save the settings

| Ca | amera1 192 | 2.168.10.30          |                       | ~ |
|----|------------|----------------------|-----------------------|---|
| D  | ates Da    | ys                   |                       |   |
|    | No.        | Start time           | Stop time             |   |
|    | 1          | 8/16/2007 8:00:00 AM | 8/17/2007 12:00:00 PM |   |
|    |            |                      |                       |   |
|    |            |                      |                       |   |
|    |            |                      |                       |   |
|    |            |                      |                       |   |
|    |            |                      |                       |   |
|    |            |                      |                       |   |
|    |            |                      |                       |   |
|    |            |                      |                       |   |
|    |            |                      |                       |   |
|    |            |                      |                       |   |
|    |            |                      |                       |   |
|    |            |                      |                       |   |
|    |            |                      | Delete Add            |   |
|    |            |                      | Apply                 |   |

**Days:** First, select the camera from the pull-down list and select **Days** tab. Then, select the weekday from the day buttons and then set the time period. Click **Apply** to save the settings.

| Camera1 192.168.1 | 0.30                        | ~           |
|-------------------|-----------------------------|-------------|
| Dates Days        |                             |             |
| Sun Mon           | Tue Wed Thu Fri             | Sat         |
| 00:00-00:30       | 07:30-08:00 📃 15:00-15:30   | 22:30-23:00 |
| 00:30-01:00       | 08:00-08:30 📃 15:30-16:00   | 23:00-23:30 |
| 01:00-01:30       | 08:30-09:00 📃 16:00-16:30   | 23:30-00:00 |
| 01:30-02:00       | 09:00-09:30 📃 16:30-17:00   |             |
| 02:00-02:30       | 09:30-010:00 🔲 17:00-17:30  |             |
| 02:30-03:00       | 10:00-10:30 17:30-18:00     |             |
| 03:00-03:30       | ☑ 10:30-11:00 📃 18:00-18:30 |             |
| 03:30-04:00       | 11:00-11:30 📃 18:30-19:00   |             |
| 04:00-04:30       | ☑ 11:30-12:00 📃 19:00-19:30 |             |
| 04:30-05:00       | 12:00-12:30 📃 19:30-20:00   |             |
| 05:00-05:30       | 12:30-13:00 20:00-20:30     |             |
| 05:30-06:00       | 13:00-13:30 📃 20:30-21:00   |             |
| 06:00-06:30       | 13:30-14:00 21:00-21:30     |             |
| 06:30-07:00       | 14:00-14:30 21:30-22:00     |             |
| 07:00-07:30       | 14:30-15:00 22:00-22:30     |             |
| <                 |                             |             |
| Fetch Template    | Paste Template              | Clear       |
|                   |                             |             |
|                   |                             | Apply       |

### To configure the recording settings

To configure the recording settings, including the storage folder and storage options, click **SETTING > Recording Configuration**.

| Setting                                                      |                                     |
|--------------------------------------------------------------|-------------------------------------|
| 🖃 Camera List                                                |                                     |
| Camera Configuration                                         | Recording File Path                 |
| Recording Configuration     Schedule-Recording Configuration | C:\Program Files\TRENDnet\SecurView |
| Motion Configuration                                         | Browse                              |
| - EMail Configuration                                        |                                     |
| Account<br>Other                                             | Each Recording File Size            |
| About                                                        | 20 мв                               |
|                                                              |                                     |
|                                                              | Reserved HDD space for each camera  |
|                                                              | 1000 🗢 MB                           |
|                                                              |                                     |
|                                                              | HDD Free space: 106891 MB           |
|                                                              |                                     |
|                                                              | Enable Recycle Recording            |
|                                                              | Cam1 Cam5 Cam9 Cam13                |
|                                                              |                                     |
|                                                              | Cam2 Cam6 Cam10 Cam14               |
|                                                              | Cam3 Cam7 Cam11 Cam15               |
|                                                              | Cam4 Cam8 Cam12 Cam16               |
|                                                              |                                     |
|                                                              |                                     |
|                                                              | Apply                               |
|                                                              |                                     |

- Recording File Path: To change the destination folder to save the recorded video file, click Browse under the Recording File Path box to assign a new folder.
- Each Recording File Size: This option allows you to select from 20 to 100 MB so that the video will be recorded as another file automatically when the recording file reaches the specified size limit.
- Reserved HDD space for each camera: This option allows you to set to reserve the storage space on the hard disk drive for the manual/scheduled recording and motion-detected recording half-and-

half of each camera. Before setting the reserve space on the hard disk drive, you can check the available storage space that is displayed in the **HDD Free space** field.

- Enable Recycle Recording: Click on the camera number to clear the files when the unreserved space of the hard disk drive is full.
- **NOTE** The system will not delete the recorded file of motion detection, please back up and then remove the files nonscheduled. Otherwise, the system might stop the motion-detected recording because of the shortage of storage space.

| Setting                                                            |                     |                |              |        |
|--------------------------------------------------------------------|---------------------|----------------|--------------|--------|
| Camera List                                                        | Recording File Path |                |              |        |
| Recording Configuration     Schedule-Recording Configuration       |                     | C:\Program Fil | es\UltraView |        |
| Motion Configuration     EMail Configuration     Account     Other | Each Recording File | Size           |              | Browse |
| About                                                              | 20                  | мв             |              |        |
|                                                                    | Reserved HDD spa    |                |              |        |
|                                                                    | 1000                | 🗢 мв           |              |        |
|                                                                    | HDD Free space:     | 12000 MI       | В            |        |
|                                                                    | Enable Recycle Re   | cording        |              |        |
|                                                                    | Cam1                | Cam5           | Cam9         | Cam13  |
|                                                                    | Cam2                | Cam6           | Cam10        | Cam14  |
|                                                                    | Cam3                | Cam7           | Cam11        | Cam15  |
|                                                                    | Cam4                | Cam8           | Cam12        | Cam16  |
|                                                                    |                     |                |              | Apply  |

### To playback the recorded video

The recorded video clips are saved in your computer, and can be played using the media player on the computer, such as Windows Media Player. To start playback, simply click the **PLAY** button on the CONTROLS panel, and the following dialog screen will appear, allowing you to select the file to playback.

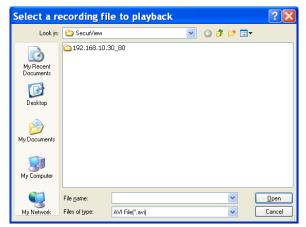

Select the recorded video file under the [camera] path and then click **Open** to launch the media player to playback.

**NOTE** If your player on the computer don't have video codec to playback the recorded video. You can download video codec from <u>http://www.xvid.org/downloads.15.0.html</u> to support.

### To set up motion detection options

When the motion detection function of the selected camera is enabled, you can set the **Motion Options** by selecting **Alarm**, **Recording**, **Send e-Mail**, and **Trigger Out** under **SETTING > Motion Configuration**.

| Camera1 192.168.10.30                                                                                                    | - |
|----------------------------------------------------------------------------------------------------|---|
| Motion Options           Image: Constraint of the second second se |   |
| Веер                                                                                                    |   |
| Browse                                                                                                    |   |
| ✓ Recording                                                                                                    |   |
| Send e-Mail                                                                                                    |   |
| Trigger Out                                                                                                    |   |
| Attention: Please double check the Motion-Detection<br>functions of the IP Camera have been enable and set<br>property,otherwise related functions will not work.                                                                                                    |   |
| Apply                                                                                                    |   |

- Alarm: Select Beep or Music to alert you for the motion detected. When you select Music, you can customize the sound by clicking Browse and then selecting your favorite music (\*.wav or \*.mp3 file) in the computer.
- Recording: Select this option to enable the camera to record by motion detected.
- Send Email: Select this option so that the system will be able to send an email to the specified receiver. Once the option is selected, you have to complete the required information in SETTING > Motion Configuration > Email Configuration.

| Mail Server: |       |
|--------------|-------|
| Mail From:   |       |
| Mail To:     |       |
| User Name:   |       |
| Password:    |       |
|              |       |
| Subject:     |       |
|              | Apply |

- **Mail Server:** Enter the mail server address. For example, <u>mymail.com</u>.
- Mail From: Enter the email address of the user who will send the email. For example, John@mymail.com.
- **Mail To:** Enter the email address of the user who will receive the email.
- User Name: Enter the user name to login the mail server.
- **Password:** Enter the password to login the mail server.
- **Subject:** Enter a subject for the notification email.
- Trigger Out: If the selected camera supports Trigger Out connector, select this option to enable the Trigger Out function.

### Account

Click **SETTING > Account** to setup the username & password to lock & unlock the main screen of the SecurView.

### Other

Click **SETTING > Other** to setup the scanning time between cameras. The default setting is 2 seconds. You can set the interval time between  $2 \sim 20$  seconds.

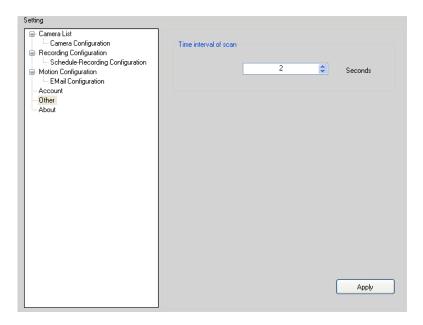

### Information

Click **SETTING > About** to display the information of the software application.

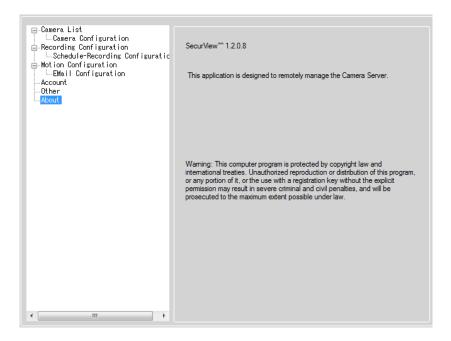

# CHAPTER 6

## APPENDIX

### A.1 Specification

| Image Sensor     |                                                                 |
|------------------|-----------------------------------------------------------------|
| Sensor           | 1/4" color CMOS                                                 |
| Resolution       | 640x480                                                         |
| Video            |                                                                 |
| Compression      | MJPEG                                                           |
| Video resolution | VGA/QVGA/QQVGA; 30fps max.                                      |
| System Hardware  |                                                                 |
| Processor        | ARM9 base                                                       |
| RAM              | 16MB SDRAM                                                      |
| ROM              | 4MB NOR Flash                                                   |
| Power            | DC 5V, 2.5AV                                                    |
| Communication    |                                                                 |
| LAN              | 10/100Mbps Fast Ethernet, auto-sensed,<br>Auto-MDIX             |
| WLAN             | IEEE 802.11b/g                                                  |
| Protocol support | TCP/IP, UDP, ICMP, DHCP, NTP, DNS, DDNS, SMTP, FTP, PPPoE, UPnP |
| User Interface   |                                                                 |
| LAN              | One RJ-45 port                                                  |
| Antenna          | One detachable antenna                                          |
| Reset            | One reset button                                                |
|                  |                                                                 |

| LEDs                          | Power LED (orange); Link LED (green)       |
|-------------------------------|--------------------------------------------|
| SecurView <sup>™</sup> Softwa | are                                        |
| OS Support                    | Windows 2000/XP/Vista                      |
| Feature                       | playback/recording/configuration features  |
| Web Configuration             |                                            |
| <b>OS Support</b>             | Windows 2000/XP/Vista                      |
| Browser                       | Internet Explorer 6.0 or above             |
| <b>Operating Environ</b>      | nent                                       |
| Temperature                   | - Operation: $5^{\circ}C \sim 45^{\circ}C$ |
|                               | - Storage: -15°C ~ 60°C                    |
| Humidity                      | - Operation: 20% ~ 85% non-condensing      |
|                               | - Storage: 0% ~ 90% non-condensing         |
| EMI                           |                                            |

FCC Class B, CE Class B

### A.2 Glossary of Terms

| <b>NUMBERS</b>    |                                                                                                    |
|-------------------|----------------------------------------------------------------------------------------------------|
| 10BASE-T          | 10BASE-T is Ethernet over UTP Category III, IV, or V unshielded twisted-pair media.                                                                                                    |
| 100BASE-TX        | The two-pair twisted-media implementation of 100BASE-T is called 100BASE-TX.                                                                                                    |
| <u>A</u>          |                                                                                                    |
| ADPCM             | Adaptive Differential Pulse Code Modulation, a new technology improved from PCM, which encodes analog sounds to digital form.                                                                      |
| AMR               | AMR (Adaptive Multi-Rate) is an data compression scheme optimized for speech coding, which is adopted as the standard speech codec by 3GPP.                                                        |
| Applet            | Applets are small Java programs that can be embedded in an HTML page. The rule at the moment is that an applet can only make an Internet connection to the computer form that the applet was sent. |
| ASCII             | American Standard Code For Information Interchange, it is the standard method for encoding characters as 8-bit sequences of binary numbers, allowing a maximum of 256 characters.                  |
| ARP               | Address Resolution Protocol. ARP is a protocol that resides at<br>the TCP/IP Internet layer that delivers data on the same<br>network by translating an IP address to a physical address.          |
| AVI               | Video Interleave, it is a Windows platform and video file type,<br>a common format for small movies and videos.                                                                                    |
| <u>B</u><br>BOOTP | Bootstrap Protocol is an Internet protocol that can<br>automatically configure a network device in a diskless<br>workstation to give its own IP address.                                           |
|                   |                                                                                                    |

<u>C</u>

| Communication         | Communication has four components: sender, receiver,<br>message, and medium. In networks, devices and application<br>tasks and processes communicate messages to each other over<br>media. They represent the sender and receivers. The data they<br>send is the message. The cabling or transmission method they<br>use is the medium.                                                                                                    |
|-----------------------|----------------------------------------------------------------------------------------------------|
| Connection            | In networking, two devices establish a connection to communicate with each other.                                                                                                    |
| D                     |                                                                                                    |
| DHCP                  | Developed by Microsoft, DHCP (Dynamic Host Configuration<br>Protocol) is a protocol for assigning dynamic IP addresses to<br>devices on a network. With dynamic addressing, a device can<br>have a different IP address every time it connects to the<br>network. In some systems, the device's IP address can even<br>change while it is still connected. It also supports a mix of<br>static and dynamic IP addresses. This simplifies the task for<br>network administrators because the software keeps track of IP<br>addresses rather than requiring an administrator to manage the<br>task. A new computer can be added to a network without the<br>hassle of manually assigning it a unique IP address. DHCP<br>allows the specification for the service provided by a router,<br>gateway, or other network device that automatically assigns an<br>IP address to any device that requests one. |
| DNS                   | Domain Name System is an Internet service that translates<br>domain names into IP addresses. Since domain names are<br>alphabetic, they're easier to remember. The Internet however,<br>is really based on IP addresses every time you use a domain<br>name the DNS will translate the name into the corresponding<br>IP address. For example, the domain name<br>www.network_camera.com might translate to 192.167.222.8.                                                                                                    |
| E                     |                                                                                                    |
| Enterprise<br>network | An enterprise network consists of collections of networks<br>connected to each other over a geographically dispersed area.<br>The enterprise network serves the needs of a widely distributed<br>company and operates the company's mission-critical<br>applications.                                                                                                    |

| Ethernet      | The most popular LAN communication technology. There are<br>a variety of types of Ethernet, including 10Mbps (traditional<br>Ethernet), 100Mbps (Fast Ethernet), and 1,000Mbps (Gigabit<br>Ethernet). Most Ethernet networks use Category 5 cabling to<br>carry information, in the form of electrical signals, between<br>devices. Ethernet is an implementation of CSMA/CD that<br>operates in a bus or star topology.                                                                                                    |
|---------------|----------------------------------------------------------------------------------------------------|
| F             |                                                                                                    |
| Fast Ethernet | Fast Ethernet, also called 100BASE-T, operates at 10 or 100Mbps per second over UTP, STP, or fiber-optic media.                                                                                                    |
| Firewall      | Firewall is considered the first line of defense in protecting<br>private information. For better security, data can be encrypted.<br>A system designed to prevent unauthorized access to or from a<br>private network. Firewalls are frequently used to prevent<br>unauthorized Internet users from accessing private networks<br>connected to the Internet, especially Intranets all messages<br>entering or leaving the intranet pass through the firewall,<br>which examines each message and blocks those that do not<br>meet the specified security criteria. |
| <u>G</u>      |                                                                                                    |
| Gateway       | A gateway links computers that use different data formats together.                                                                                                    |
| Group         | Groups consist of several user machines that have similar<br>characteristics such as being in the same department.                                                                                                    |
| H             |                                                                                                    |
| HEX           | Short for hexadecimal refers to the base-16 number system,<br>which consists of 16 unique symbols: the numbers 0 to 9 and<br>the letters A to F. For example, the decimal number 15 is<br>represented as F in the hexadecimal numbering system. The<br>hexadecimal system is useful because it can represent every<br>byte (8 bits) as two consecutive hexadecimal digits. It is easier<br>for humans to read hexadecimal numbers than binary numbers.                                                                                                    |

Ī

| Intranet         | This is a private network, inside an organization or company<br>that uses the same software you will find on the public<br>Internet. The only difference is that an Intranet is used for<br>internal usage only.                                                                                                    |
|------------------|----------------------------------------------------------------------------------------------------|
| Internet         | The Internet is a globally linked system of computers that are<br>logically connected based on the Internet Protocol (IP). The<br>Internet provides different ways to access private and public<br>information worldwide.                                                                                                    |
| Internet address | To participate in Internet communications and on Internet<br>Protocol-based networks, a node must have an Internet address<br>that identifies it to the other nodes. All Internet addresses are<br>IP addresses                                                                                                    |
| IP               | Internet Protocol is the standard that describes the layout of the basic unit of information on the Internet (the <i>packet</i> ) and also details the numerical addressing format used to route the information. Your Internet service provider controls the IP address of any device it connects to the Internet. The IP addresses in your network must conform to IP addressing rules. In smaller LANs, most people will allow the DHCP function of a router or gateway to assign the IP addresses on internal networks. |
| IP address       | IP address is a 32-binary digit number that identifies each<br>sender or receiver of information that is sent in packets across<br>the Internet. For example 80.80.80.69 is an IP address. When<br>you "call" that number, using any connection methods, you get<br>connected to the computer that "owns" that IP address.                                                                                                    |
| ISP              | ISP (Internet Service Provider) is a company that maintains a<br>network that is linked to the Internet by way of a dedicated<br>communication line. An ISP offers the use of its dedicated<br>communication lines to companies or individuals who can't<br>afford the high monthly cost for a direct connection.                                                                                                    |
| <u>J</u><br>JAVA | Java is a programming language that is specially designed for<br>writing programs that can be safely downloaded to your<br>computer through the Internet without the fear of viruses. It is<br>an object-oriented multi-thread programming best for creating<br>applets and applications for the Internet, Intranet and other<br>complex, distributed network.                                                                                                    |

| <u>L</u>          |                                                                                                    |
|-------------------|----------------------------------------------------------------------------------------------------|
| LAN               | Local Area Network a computer network that spans a relatively small area sharing common resources. Most LANs are confined to a single building or group of buildings.                                                                                                    |
| <u>M</u><br>MJPEG | MJPEG (Motion JPEG) composes a moving image by storing                                                                                                    |
|                   | each frame of a moving picture sequence in JPEG<br>compression, and then decompressing and displaying each<br>frame at rapid speed to show the moving picture.                                                                                                    |
| <u>N</u>          |                                                                                                    |
| NAT               | Network Address Translator generally applied by a router that<br>makes many different IP addresses on an internal network<br>appear to the Internet as a single address. For routing messages<br>properly within your network, each device requires a unique IP<br>address. But the addresses may not be valid outside your<br>network. NAT solves the problem. When devices within your<br>network request information from the Internet, the requests are<br>forwarded to the Internet under the router's IP address. NAT<br>distributes the responses to the proper IP addresses within your<br>network. |
| Network           | A network consists of a collection of two or more devices,<br>people, or components that communicate with each other over<br>physical or virtual media. The most common types of network<br>are:                                                                                                    |
|                   | <b>LAN</b> – (local area network): Computers are in close distance to one another. They are usually in the same office space, room, or building.                                                                                                    |
|                   | <b>WAN</b> – (wide area network): The computers are in different geographic locations and are connected by telephone lines or radio waves.                                                                                                    |
| NWay Protocol     | A network protocol that can automatically negotiate the highest possible transmission speed between two devices.                                                                                                    |
|                   |                                                                                                    |

| <u>P</u> |                                                                                                    |
|----------|----------------------------------------------------------------------------------------------------|
| РСМ      | PCM (Pulse Code Modulation) is a technique for converting analog signals into digital form for transmission.                                                                                                    |
| PING     | Packet Internet Groper, a utility used to determine whether a specific IP address is accessible. It functions by sending a packet to the specified address and waits for a reply. It is primarily used to troubleshoot Internet connections.                                                                                                    |
| PPPoE    | Point-to-Point Protocol over Ethernet. PPPoE is a specification<br>for connecting the users on an Ethernet to the Internet through<br>a common broadband medium, such as DSL or cable modem.<br>All the users over the Ethernet share a common connection.                                                                                                    |
| Protocol | Communication on the network is governed by sets of rules called protocols. Protocols provide the guidelines devices use to communicate with each other, and thus they have different functions. Some protocols are responsible for formatting and presenting and presenting data that will be transferred from file server memory to the file server's net work adapter Others are responsible for filtering information between networks and forwarding data to its destination. Still other protocols dictate how data is transferred across the medium, and how servers respond to workstation requests and vice versa. Common network protocols responsible for the presentation and formatting of data for a network operating system are the Internetwork Packet Exchange (IPX) protocol or the Internet Protocol (IP). Protocols that dictate the format of data for transferors the medium include token-passing and Carrier Sense Multiple Access with Collision Detection (CSMA/CD), implemented as token-ring, ARCNET, FDDI, or Ethernet. The Router Information Protocol (IRIP), a part of the Transmission Control Protocol/Internet Protocol (TCP/IP) suite, forwards packets from one network to another using the same network protocol. |
| <u>R</u> |                                                                                                    |
| RJ-45    | RJ-45 connector is used for Ethernet cable connections.                                                                                                    |
| Router   | A router is the network software or hardware entity charged<br>with routing packets between networks.                                                                                                    |

| <u>S</u>    |                                                                                                    |
|-------------|----------------------------------------------------------------------------------------------------|
| Server      | It is a simple computer that provides resources, such as files or other information.                                                                                                    |
| SIP         | SIP (Session Initiated Protocol) is a standard protocol that<br>delivers the real-time communication for Voice over IP<br>(VoIP), which establishes sessions for features such as and<br>video conferencing.                                                                                                    |
| SMTP        | The Simple Mail Transfer Protocol is used for Internet mail.                                                                                                    |
| SNMP        | Simple Network Management Protocol. SNMP was designed<br>to provide a common foundation for managing network<br>devices.                                                                                                    |
| Station     | In LANs, a station consists of a device that can communicate<br>data on the network. In FDDI, a station includes both physical<br>nodes and addressable logical devices. Workstations, single-<br>attach stations, dual-attach stations, and concentrators are<br>FDDI stations.                                                                                                    |
| Subnet mask | In TCP/IP, the bits used to create the subnet are called the subnet mask.                                                                                                    |
| <u>T</u>    |                                                                                                    |
| (TCP/IP)    | Transmission Control Protocol/Internet Protocol is a widely<br>used transport protocol that connects diverse computers of<br>various transmission methods. It was developed y the<br>Department of Defense to connect different computer types<br>and led to the development of the Internet.                                                                                                    |
| Transceiver | A transceiver joins two network segments together.<br>Transceivers can also be used to join a segment that uses one<br>medium to a segment that uses a different medium. On a<br>10BASE-5 network, the transceiver connects the network<br>adapter or other network device to the medium. Transceivers<br>also can be used on 10BASE-2 or 10BASE-T networks to<br>attach devices with AUI ports. |

<u>U</u>

| UDP       | The User Datagram Protocol is a connectionless protocol that resides above IP in the TCP/IP suite                                                                                                    |
|-----------|----------------------------------------------------------------------------------------------------|
| User Name | The USERNAME is the unique name assigned to each person who has access to the LAN.                                                                                                    |
| Utility   | It is a program that performs a specific task.                                                                                                    |
| UTP       | Unshielded twisted-pair. UTP is a form of cable used by all access methods. It consists of several pairs of wires enclosed in an unshielded sheath.                                                                                                    |
| W         |                                                                                                    |
| WAN       | Wide-Area Network. A wide-area network consists of groups<br>of interconnected computers that are separated by a wide<br>distance and communicate with each other via common carrier<br>telecommunication techniques.                                                                                             |
| WEP       | WEP is widely used as the basic security protocol in Wi-Fi<br>networks, which secures data transmissions using 64-bit or<br>128-bit encryption.                                                                                                    |
| Windows   | Windows is a graphical user interface for workstations that use DOS.                                                                                                    |
| WPA       | WPA (Wi-Fi Protected Access) is used to improve the security<br>of Wi-Fi networks, replacing the current WEP standard. It uses<br>its own encryption, Temporal Key Integrity Protocol (TKIP),<br>to secure data during transmission.                                                                              |
| WPA2      | Wi-Fi Protected Access 2, the latest security specification that<br>provides greater data protection and network access control for<br>Wi-Fi networks. WPA2 uses the government-grade AES<br>encryption algorithm and IEEE 802.1X-based authentication,<br>which are required to secure large corporate networks. |

# **Limited Warranty**

TRENDnet warrants its products against defects in material and workmanship, under normal use and service, for the following lengths of time from the date of purchase.

#### TV-IP110/TV-IP110W - 3 Years Warranty

If a product does not operate as warranted above during the applicable warranty period, TRENDnet shall, at its option and expense, repair the defective product or part, deliver to customer an equivalent product or part to replace the defective item, or refund to customer the purchase price paid for the defective product. All products that are replaced will become the property of TRENDnet. Replacement products may be new or reconditioned.

TRENDnet shall not be responsible for any software, firmware, information, or memory data of customer contained in, stored on, or integrated with any products returned to TRENDnet pursuant to any warranty.

There are no user serviceable parts inside the product. Do not remove or attempt to service the product by any unauthorized service center. This warranty is voided if (i) the product has been modified or repaired by any unauthorized service center, (ii) the product was subject to accident, abuse, or improper use (iii) the product was subject to conditions more severe than those specified in the manual.

Warranty service may be obtained by contacting TRENDnet office within the applicable warranty period for a Return Material Authorization (RMA) number, accompanied by a copy of the dated proof of the purchase. Products returned to TRENDnet must be pre-authorized by TRENDnet with RMA number marked on the outside of the package, and sent prepaid, insured and packaged appropriately for safe shipment.

WARRANTIES EXCLUSIVE: IF THE TRENDNET PRODUCT DOES NOT OPERATE AS WARRANTED ABOVE, THE CUSTOMER'S SOLE REMEDY SHALL BE, AT OPTION. TRENDNET'S REPAIR OR REPLACEMENT. THE FOREGOING WARRANTIES AND REMEDIES ARE EXCLUSIVE AND ARE IN LIEU OF ALL OTHER WARRANTIES. EXPRESSED OR IMPLIED. EITHER IN FACT OR BY OPERATION OF LAW. STATUTORY OR OTHERWISE, INCLUDING WARRANTIES OF MERCHANTABILITY AND FITNESS FOR A PARTICULAR PURPOSE. TRENDNET NEITHER ASSUMES NOR AUTHORIZES ANY OTHER PERSON TO ASSUME FOR IT ANY OTHER LIABILITY IN CONNECTION WITH THE SALE. INSTALLATION MAINTENANCE OR USE OF TRENDNET'S PRODUCTS.

TRENDNET SHALL NOT BE LIABLE UNDER THIS WARRANTY IF ITS TESTING AND EXAMINATION DISCLOSE THAT THE ALLEGED DEFECT IN THE PRODUCT DOES NOT EXIST OR WAS CAUSED BY CUSTOMER'S OR ANY THIRD PERSON'S MISUSE, NEGLECT, IMPROPER INSTALLATION OR TESTING, UNAUTHORIZED ATTEMPTS TO REPAIR OR MODIFY, OR ANY OTHER CAUSE BEYOND THE RANGE OF THE INTENDED USE, OR BY ACCIDENT, FIRE, LIGHTNING, OR OTHER HAZARD.

LIMITATION OF LIABILITY: TO THE FULL EXTENT ALLOWED BY LAW TRENDNET ALSO EXCLUDES FOR ITSELF AND ITS SUPPLIERS ANY LIABILITY, WHETHER BASED IN CONTRACT OR TORT (INCLUDING NEGLIGENCE), FOR INCIDENTAL, CONSEQUENTIAL, INDIRECT, SPECIAL, OR PUNITIVE DAMAGES OF ANY KIND, OR FOR LOSS OF REVENUE OR PROFITS, LOSS OF BUSINESS, LOSS OF INFORMATION OR DATE, OR OTHER FINANCIAL LOSS ARISING OUT OF OR IN CONNECTION WITH THE SALE, INSTALLATION, MAINTENANCE, USE, PERFORMANCE, FAILURE, OR INTERRUPTION OF THE POSSIBILITY OF SUCH DAMAGES, AND LIMITS ITS LIABILITY TO REPAIR, REPLACEMENT, OR REFUND OF THE PURCHASE PRICE PAID, AT TRENDNET'S OPTION. THIS DISCLAIMER OF LIABILITY FOR DAMAGES WILL NOT BE AFFECTED IF ANY REMEDY PROVIDED HEREIN SHALL FAIL OF ITS ESSENTIAL PURPOSE.

Governing Law: This Limited Warranty shall be governed by the laws of the state of California.

AC/DC Power Adapter, Cable, Cooling Fan, and Power Supply carry 1 year warranty.

# 

### **Product Warranty Registration**

Please take a moment to register your product online. Go to TRENDnet's website at http://www.trendnet.com/register

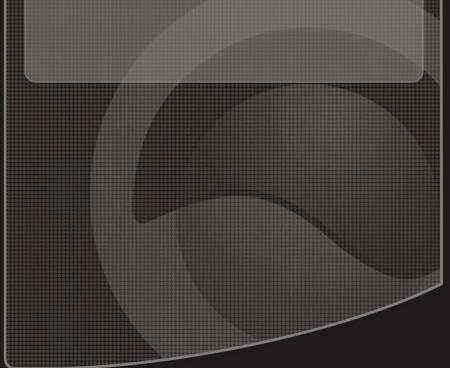

Copyright ©2010. All Rights Reserved. TRENDnet.